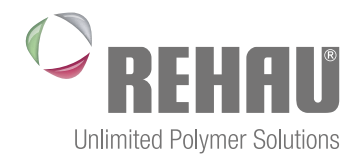

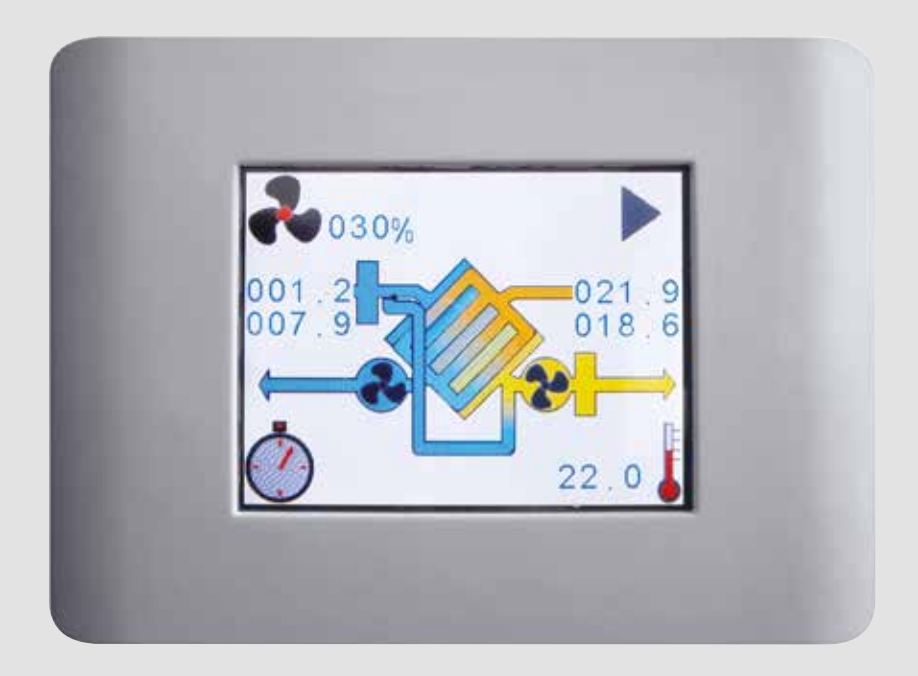

# PANNELLO DI CONTROLLO EVO PH Manuale Utente

# **INDICE**

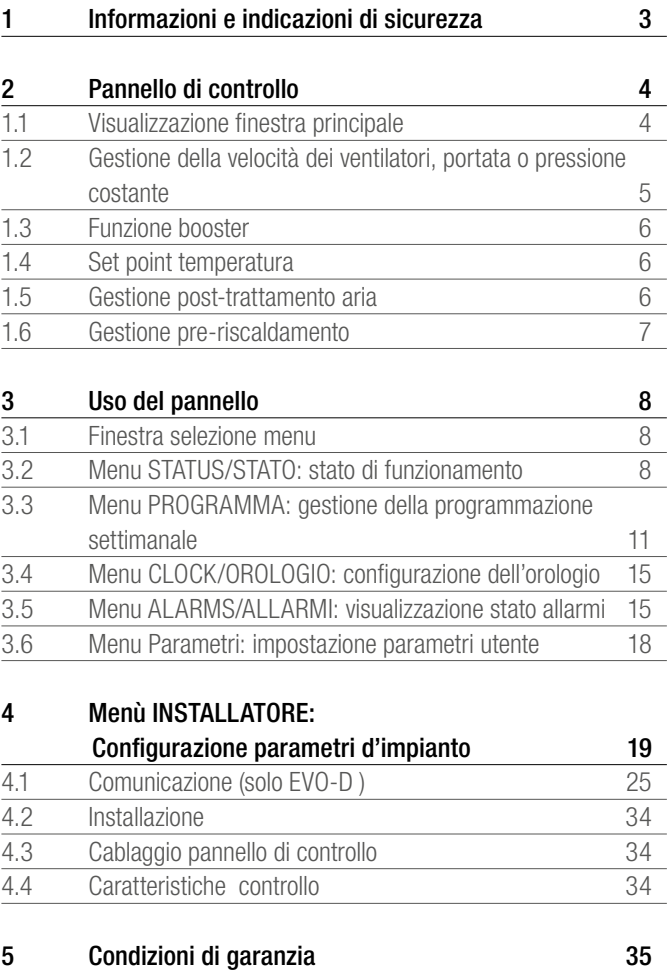

# 1 INFORMAZIONI E INDICAZIONI DI SICUREZZA

# Indicazioni relative a questo manuale

# Validità

Il presente manuale è valido in Italia.

# Consultazione

All'inizio del manuale è presente un indice dettagliato strutturato gerarchicamente con i corrispondenti numeri di pagina.

# Legenda

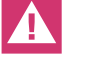

Norma di sicurezza

Norma giuridica

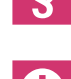

Informazione importante

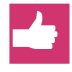

Vantaggi

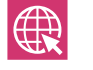

Informazione reperibile su Internet

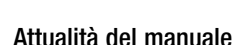

Ai fini della Vostra sicurezza e dell'uso corretto dei nostri<br>prodotti si raccomanda di verificare periodicamente l'eventuale disponibilità di un'edizione aggiornata del manuale in Vostro possesso.

La data di pubblicazione del manuale è riportata in basso a sinistra della copertina.

La versione aggiornata è reperibile presso la Filiale REHAU competente per la Vostra zona, presso i grossisti specializzati oppure può essere scaricata alla pagina Internet: www.rehau.it

#### Norme di sicurezza

- Per la sicurezza Vostra e di altre persone, prima dell'inizio delle operazioni di montaggio si raccomanda di leggere attentamente le prescrizioni di sicurezza e il presente fascicolo di istruzioni per l'uso, che va quindi conservato accuratamente.
- Conservare accuratamente il presente fascicolo, tenendolo sempre a portata di mano.
- Qualora eventuali prescrizioni di sicurezza o istruzioni di comando Vi

fossero poco chiare o addirittura incomprensibili, contattate immediatamente la Filiale REHAU competente per la Vostra zona. - La mancata osservanza delle indicazioni di sicurezza può causare danni a cose o persone.

# Destinazione d'uso

Il sistema di Ventilazione Meccanica Controllata può essere progettato, installato ed utilizzato solo ed esclusivamente secondo le modalità descritte nel presente manuale e per le applicazioni previste dalla normativa vigente. Ogni eventuale destinazione d'uso del prodotto differente da quella/e specificata/e nel presente fascicolo verrà intesa come uso improprio e quindi non ammessa.

**S** Osservare tutte le norme di posa, installazione, antinfortunisti-<br>che e di sicurezza nazionali e internazionali vigenti in materia di installazioni di tubazioni e le istruzioni contenute nel presente fascicolo.

Eventuali destinazioni a campi di applicazione non specificati nel presente fascicolo (applicazioni speciali) vanno concordate preventivamente con la nostra divisione, responsabile per la tecnica delle applicazioni.

Contattate la Filiale REHAU competente per la Vostra zona.

# Presupposti relativi al personale

- Le operazioni di montaggio, messa in funzione e manutenzione dei nostri sistemi vanno affidate solo ed esclusivamente ad imprese specializzate riconosciute e da personale opportunamente addestrato.
- Gli interventi su impianti elettrici vanno fatti eseguire da personale qualificato.

# Norme di sicurezza di carattere generale

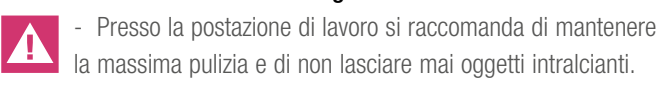

- Provvedere ad un'illuminazione sufficiente presso la postazione di lavoro.
- Tenere bambini, animali e non addetti ai lavori lontano da attrezzi e dalle postazioni di montaggio, in particolare in caso di esecuzione di lavori di risanamento in aree abitate.
- Utilizzare esclusivamente i componenti previsti per il sistema REHAU in questione. L'uso di elementi strutturali differenti e/o l'impiego di attrezzi inadeguati potrebbe essere causa di incidenti o dare origine a pericoli di altra natura.

# 2 PANNELLO DI CONTROLLO

# 1.1 Visualizzazione finestra principale

Il pannello di controllo touch screen è stato progettato per gestire unità di Ventilazione Meccanica Controllata con Recupero di Calore (VMC-RC) in modo semplice e intuitivo. L'utente interagisce col controllo tramite le icone del display grafico touch. I tasti di direzione che appaiono in seguito alla pressione su un parametro modificabile permettono di far scorrere voci di menù e modificarne i valori. La pressione sul tasto OK

conferma le modifiche e le selezioni effettuate. Il cambio di colore di un icona a verde, in seguito ad una pressione, indica che il parametro da essa rappresentato può essere variato. Quando una voce dei sottomenù viene evidenziata appare di colore bianco su sfondo nero, premendo OK la scritta cambia a sua volta in verde ed è possibile eseguire modifiche con i tasti direzione.

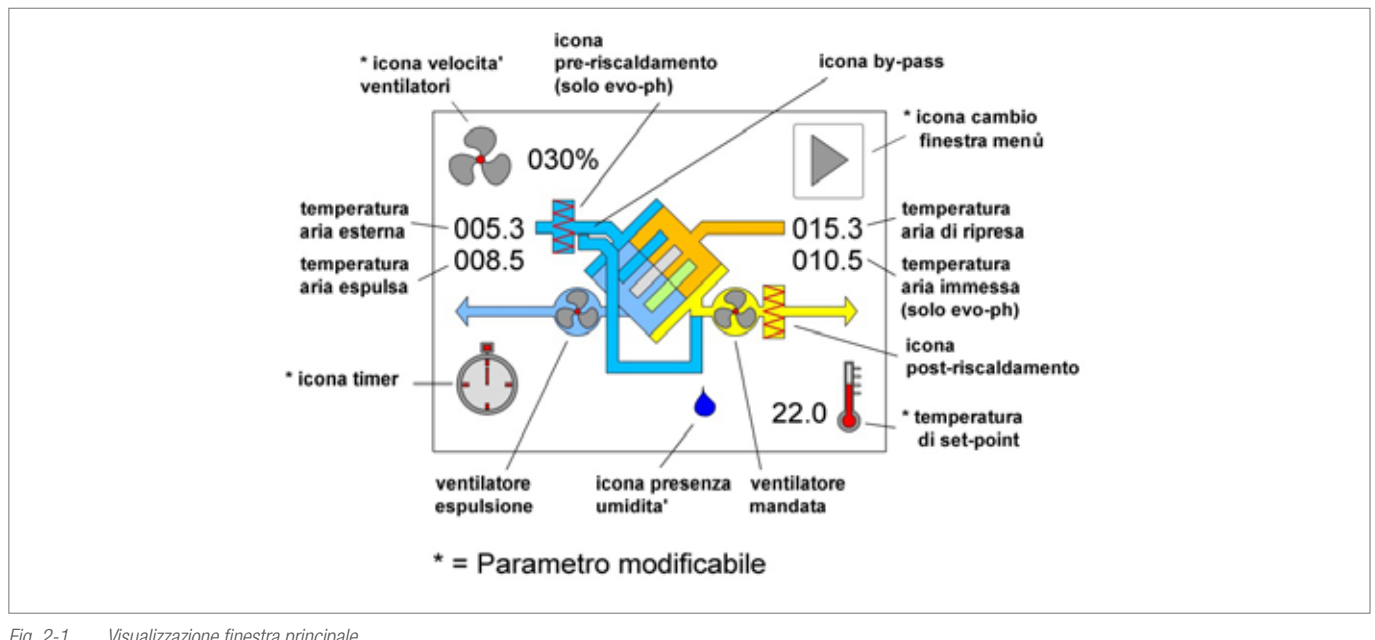

*Fig. 2-1 Visualizzazione finestra principale*

La finestra principale è una rappresentazione grafica dettagliata dello stato della macchina dalla quale è possibile attivare le funzioni disponibili. Per cambiarla e accedere agli altri menù occorre effettuare una pressione sull'icona cambio finestra menù. Dalle altre finestre è possibile tornare alla precedente selezionando l'icona detta e

premendo OK. Il controllo va in stand-by (schermo spento) dopo un minuto di inattività, premendo in punto qualsiasi dello schermo il display si riattiva automaticamente. In presenza di allarmi invece il display si illumina per mezzo secondo circa ogni dieci.

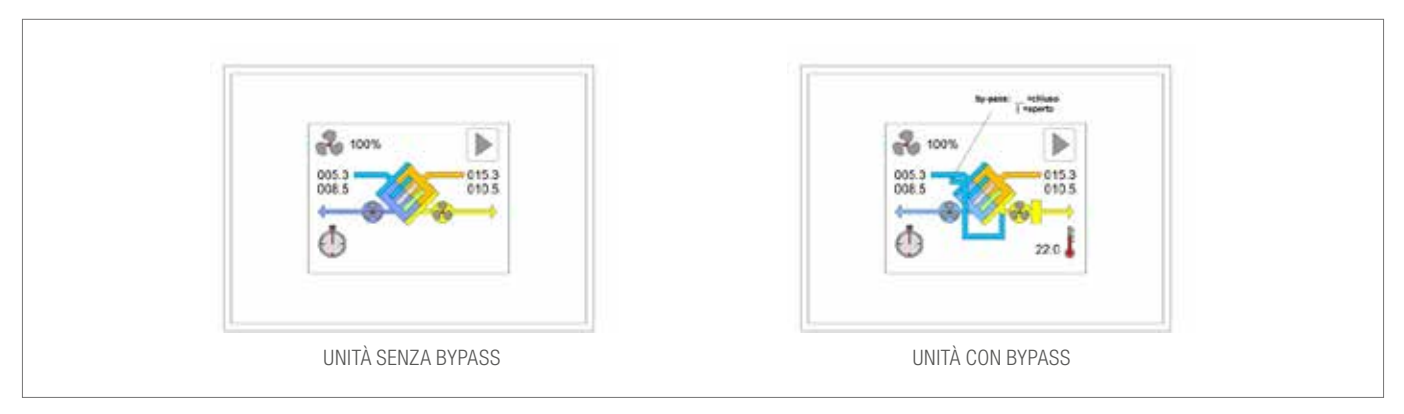

# 1.2 Gestione della velocità dei ventilatori, portata o pressione costante

Tramite questo parametro è possibile modificare la velocità dei ventilatori premendo per prima cosa l'icona in alto a sinistra del sinottico. Premere successivamente l'icona tasto direzione su per aumentare o direzione giù per diminuire il valore situato a fianco; una volta individuato quello desiderato premere il tasto OK per confermare la selezione. È possibile spegnere direttamente la macchina premendo il tasto centrale, questo scompare poi automaticamente premendo i tasti direzione.

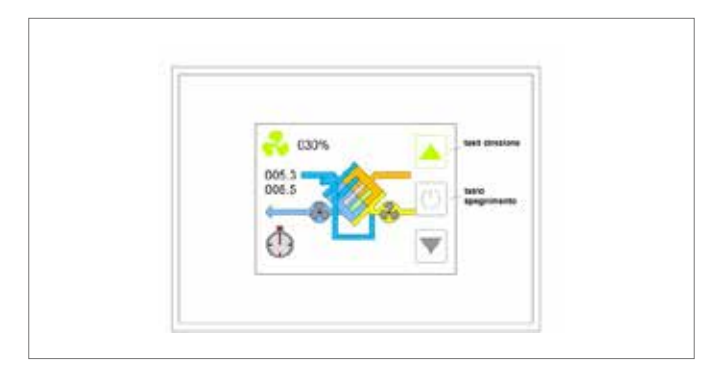

*Variazione velocità in percentuale Variazione di portata*

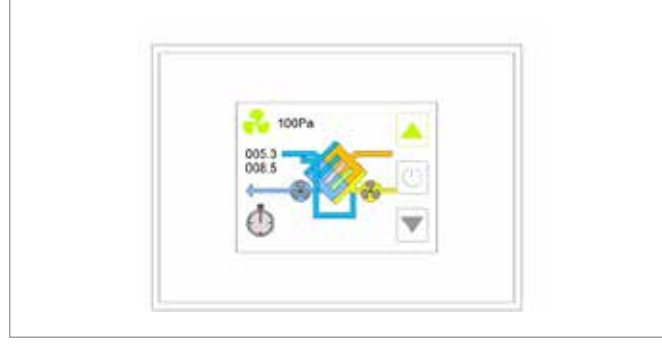

*Variazione in pressione Spegnimento*

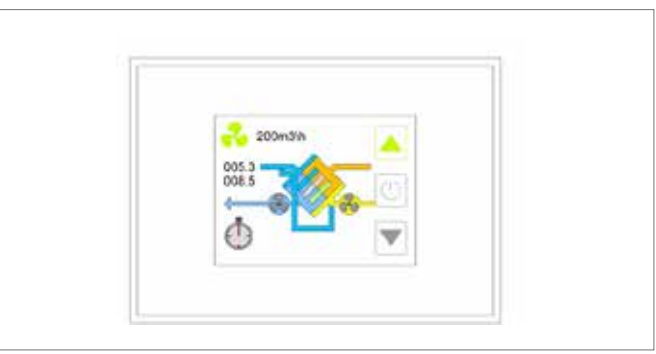

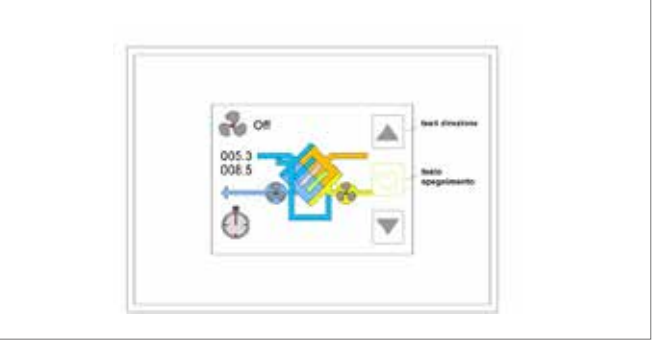

#### In dettaglio le selezioni possibili sono:

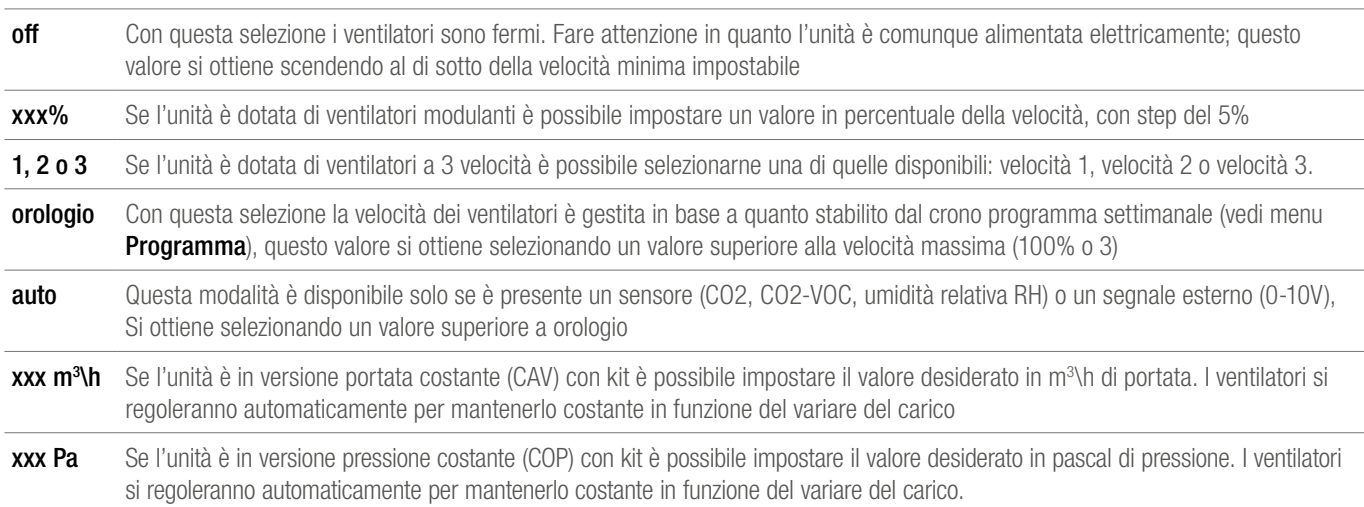

# 1.3 Funzione booster

Selezionando l'icona in basso a sinistra si abilita la funzione booster. Tramite questa è possibile selezionare un intervallo di tempo (da un minimo di 1 minuto ad un massimo di 4 ore) in cui far funzionare l'unità alla massima potenza. La funzione booster è prioritaria rispetto agli altri modi di gestione della velocità dei ventilatori.

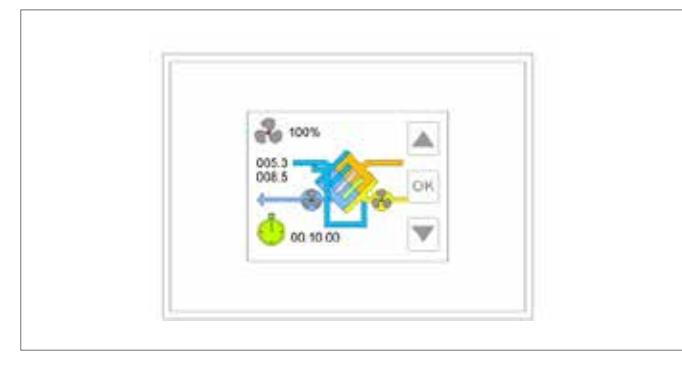

*Booster*

Dopo la selezione compare un cronometro digitale (ore.minuti. secondi) preimpostato ad un valore di 10 minuti modificabile con i tasti direzione sulla destra dello schermo: su per incrementare il tempo di booster e giù per diminuire tale tempo. Premendo il tasto OK viene avviata la funzionalità: sul display è mostrato il tempo rimanente al termine della procedura. Al raggiungimento del valore 00.00.00 i ventilatori tornano ad essere gestiti nel modo precedentemente. Qualora si desideri arrestare la procedura è sufficiente ripetere le operazioni di impostazione booster selezionando un tempo pari a 0 minuti e premendo OK.

# 1.4 Set point temperatura

Il set-point di temperatura viene dato tramite l'icona termometro (situata in basso a destra dello schermo) che può essere di colore rosso (modalità caldo) o blu (modalità freddo). L'utente può incrementare il valore di TS con la freccia direzione su o diminuirlo con la freccia direzione giù. Una volta raggiunto il valore desiderato si conferma la selezione premendo il tasto OK. Con il tasto centrale, che appare in un primo momento, si può disattivare qualsiasi riferimento di set-point(e quindi di trattamento aria). TS può assumere valori compresi tra 05,0°C e 30,0 °C con passo di 0,1°C. Se non è installato un sistema di post trattamento, a display non viene visualizzato nessun box ma il set serve comunque per la gestione del by-pass in free-heating\cooling. Di default il riferimento è la temperatura di ripresa.

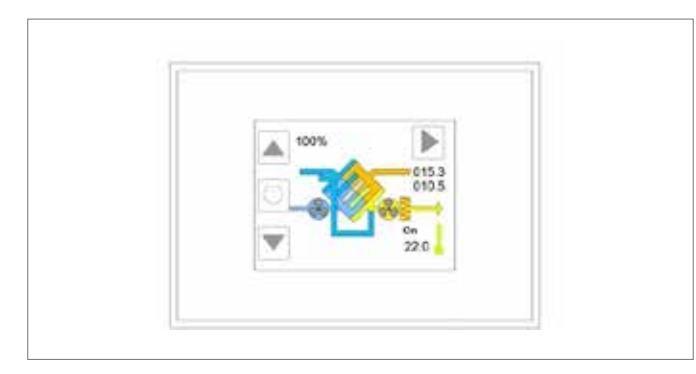

*Post-risc. modifica*

# 1.5 Gestione post-trattamento aria

Il controllo può gestire un sistema di post-trattamento aria sia con batteria ad acqua che resistenza elettrica. Sul flusso d'aria di mandata a display compare un box che rappresenta l'elemento di post trattamento. Il simbolo presente all'interno, se di colore rosso, indica che si sta lavorando in riscaldamento. Mentre se di colore blu indica che si sta lavorando in raffrescamento. Quando sono montati due elementi i box diventano anch'essi due con i relativi simboli rosso\blu per ognuno. La scritta on-off (che appare solo in presenza di un post trattamento )indica solamente che è abilitata\disabilitata la funzione. Quindi anche se la troviamo su on il post trattamento non è necessariamente attivo.

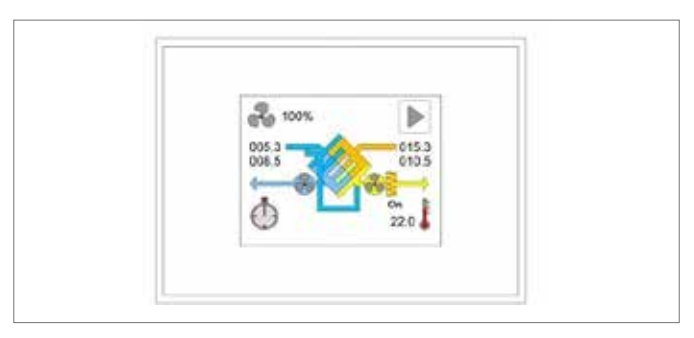

*Post-risc. on*

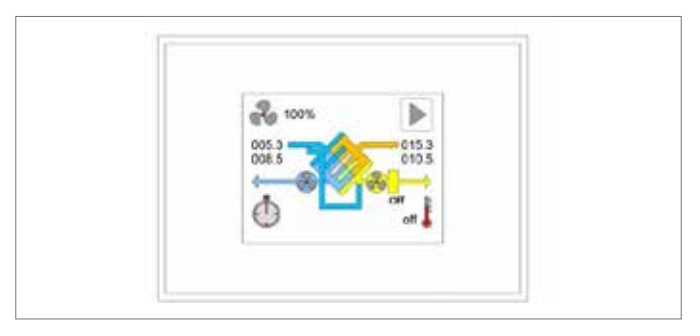

*Post-risc. off*

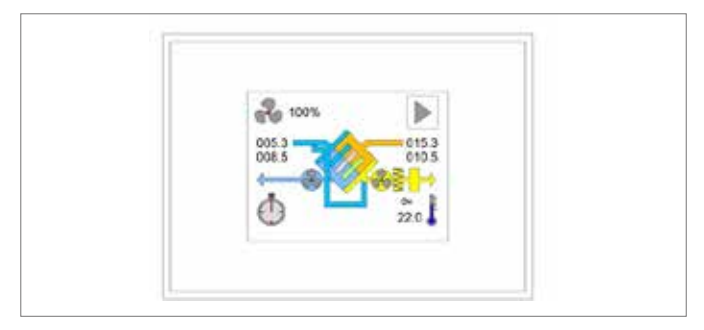

*Post-raffr. 2 el. On* 

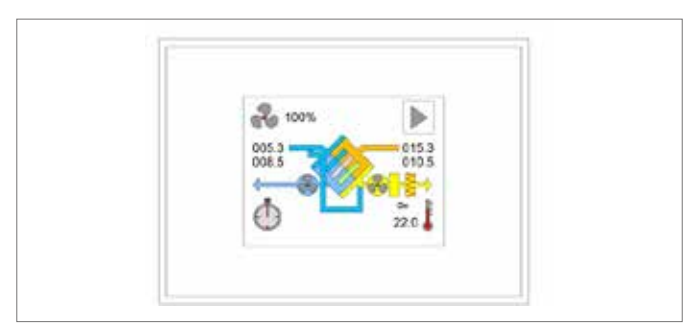

*Post-risc. 2 el. on*

# 1.6 Gestione pre-riscaldamento

Oltre al post-trattamento il controllo EVO-PH è in grado di gestire un sistema di pre-riscaldamento elettrico per prevenire la formazione di ghiaccio all'interno dello scambiatore di calore. Il controllo attiva automaticamente la procedura anti brinamento quando la temperatura rilevata dalla sonda di espulsione (Tx) scende sotto il valore di 3 °C. Qui il riscaldatore è alimentato alla minima potenza. Se la temperatura Tx continua a diminuire e scende sotto 1C° l'alimentazione del pre-riscaldatore viene progressivamente aumentata sino a raggiungere il 100%. Quando Tx ritorna sopra i 3°C la procedura si interrompe. I valori di temperatura 3C° e 1C° sono impostati da fabbrica e sono modificabili su richiesta. Nella finestra principale è mostrato lo stato del pre-riscaldamento:

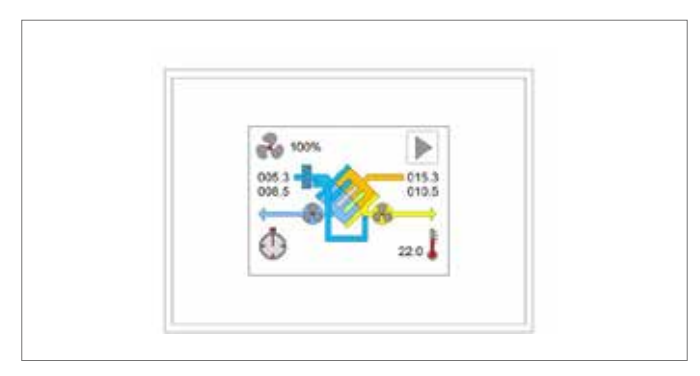

*Pre riscaldamento attivo*

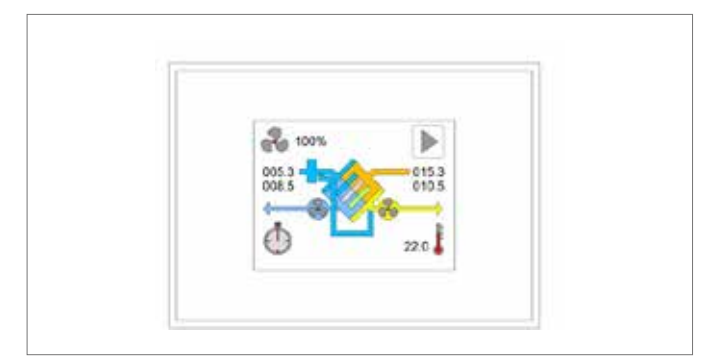

*Pre riscaldamento spento*

# 3 USO DEL PANNELLO

# 3.1 Finestra selezione menu

Dalla finestra principale si accede alla finestra menù toccando l'apposita icona (icona cambio finestra). Muoversi con il tasto direzione giù e premere successivamente OK sulla voce desiderata. Selezionando si accede alle diverse informazioni di dettaglio dell'impianto. Quando l'ultima voce del menù viene raggiunta la freccia in basso scompare. Invece quando si va oltre la prima compare l'icona cambio finestra con freccia a sinistra. Per tornare al menu precedente cliccare su quest'ultima.

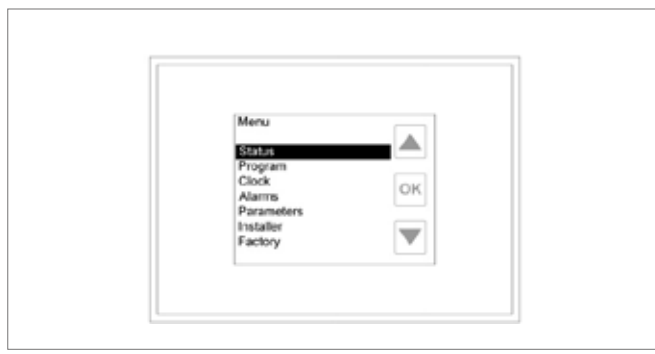

*Finestra selezione menu*

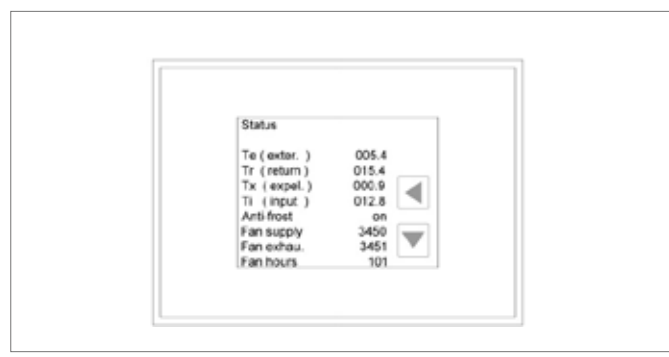

*icona centrale cambio finestra*

Nella finestra menu è possibile accedere alle seguenti funzioni:

- Status/stato;
- Program/Programma;
- Clock/Orologio;
- Alarms/Allarmi;
- Installer/Installatore;
- Factory/Fabbrica (protetto da password, accessibile solo da fabbrica).

Dalla finestra Menu si accede alla finestra principale premendo il tasto direzione su fino a quando appare l'icona cambio finestra e premendo OK.

# 3.2 Menu STATUS/STATO: stato di funzionamento

Se il pannello di controllo remoto è utilizzato per gestire più unità (modalità master-slave) nel menù comparirà una schermata con la lista delle macchine disponibili (max 4):

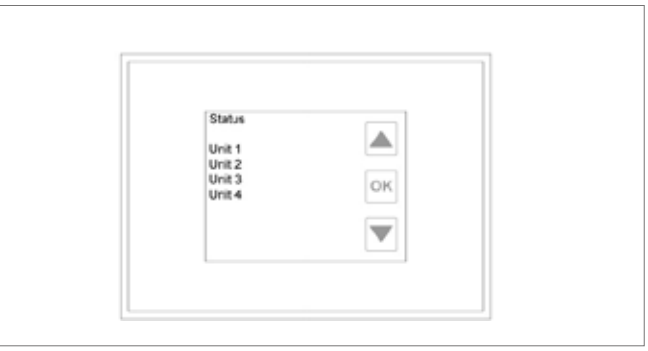

*Selezione unità da monitorare, configurazione master/slave*

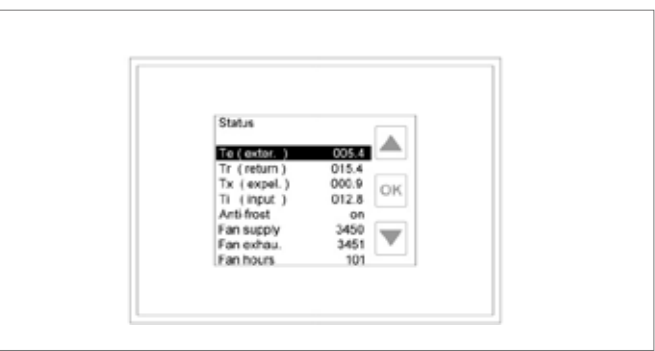

*Visualizzazione menu Status* 

Per visualizzare lo stato di una singola unità, è necessario selezionarla (muoversi con le frecce e confermare la selezione con OK). Se il controllo è configurato per gestire una singola unità accedendo a questo menù si mostra direttamente lo stato della stessa visualizzando i valori assunti dai parametri che la caratterizzano; agendo sui tasti direzione (su-giù) è possibile scorrerli tutti. I parametri di pressione, portata sono riferiti a macchine con kit cop\cav (vedi istruzioni):

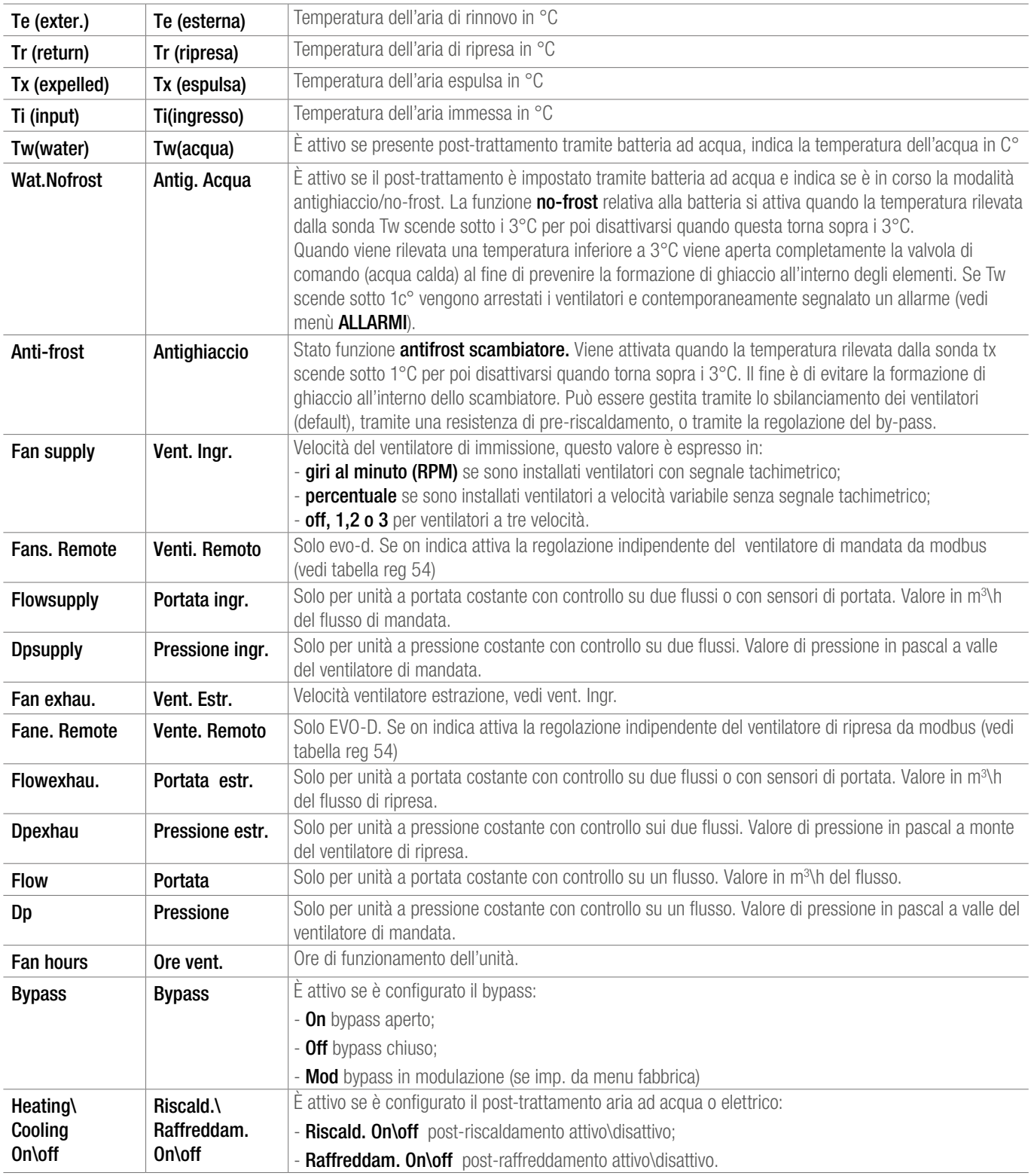

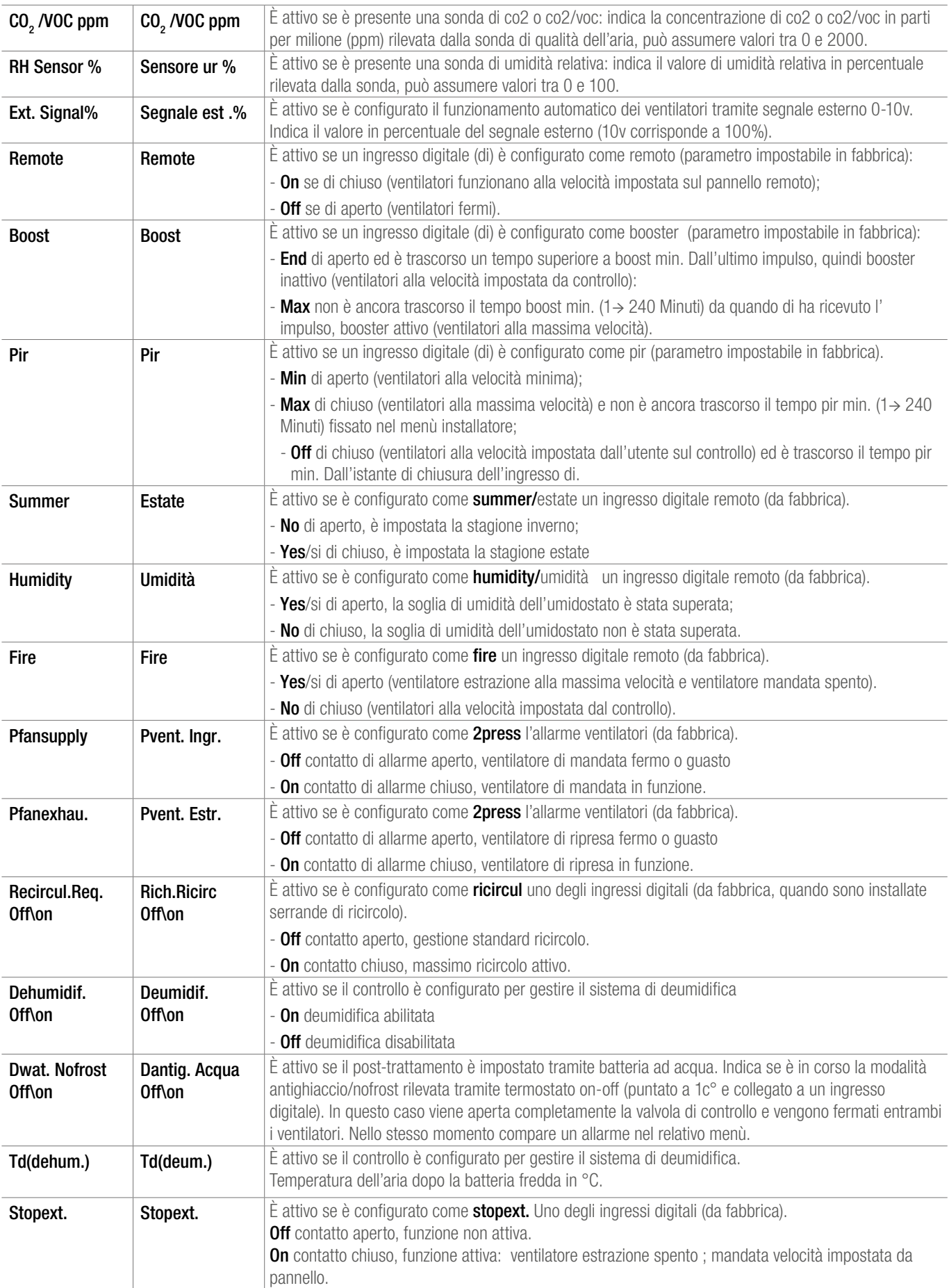

# 3.3 Menu PROGRAMMA: gestione della programmazione settimanale

Questo menù consente di gestire la velocità dei ventilatori (su tre livelli) che sono espressi in percentuale per macchine a velocità variabile, in pascal per macchine a pressione costante e in m3\h per macchine a portata costante. E' possibile inoltre l'abilitazione/ inibizione del post trattamento aria (se presente) in modo differente per ciascun giorno della settimana. Il tutto può essere impostato per diverse fasce orarie (da 1 a 8 definibili dall'utente con risoluzione di 30 minuti). Per accedere alle funzioni di gestione della programmazione, selezionare la voce Program/Programma coi tasti direzione evidenziandola e premere OK.

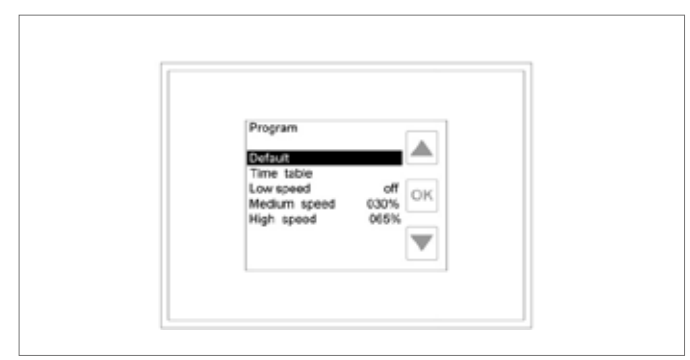

*Visualizzazione menù Program / Programma con velocità ventilatori*

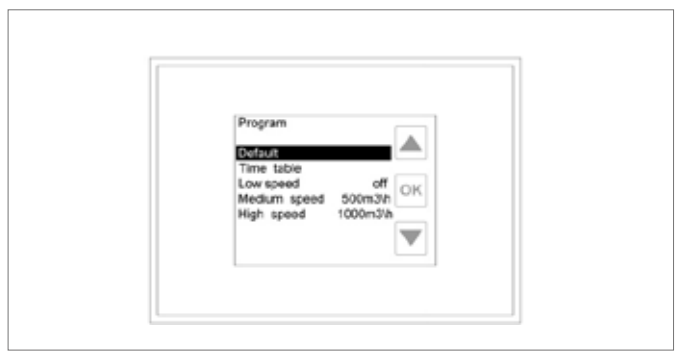

*Visualizzazione menù Program / Programma con portata*

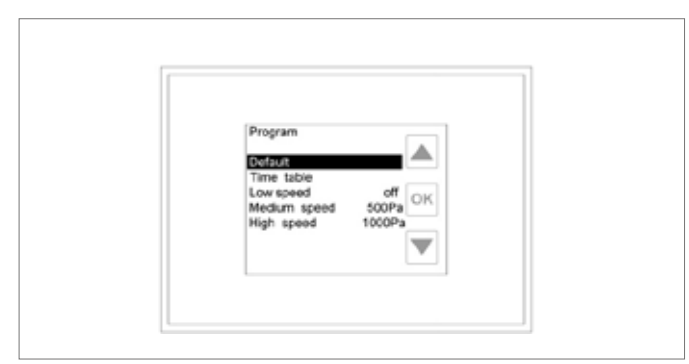

*Visualizzazione menù Program / Programma con pressione*

# 3.3.1 Default/ Prog.predef.

Selezionando questa voce di menù e premendo sul tasto OK, si assegnano ai parametri per la gestione dell'unità in modo automatico i valori preimpostati:

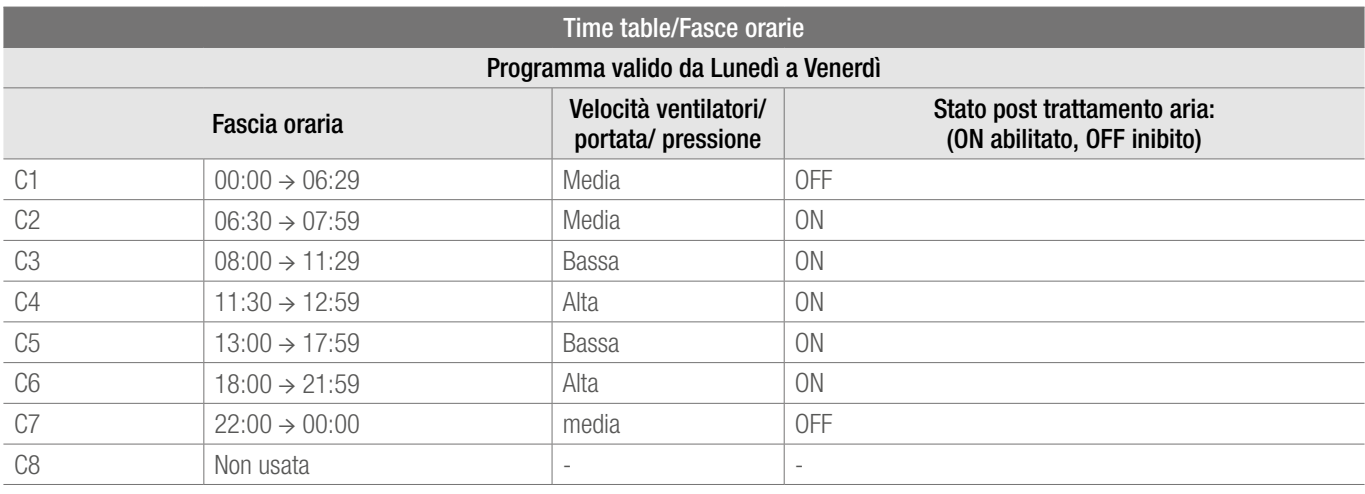

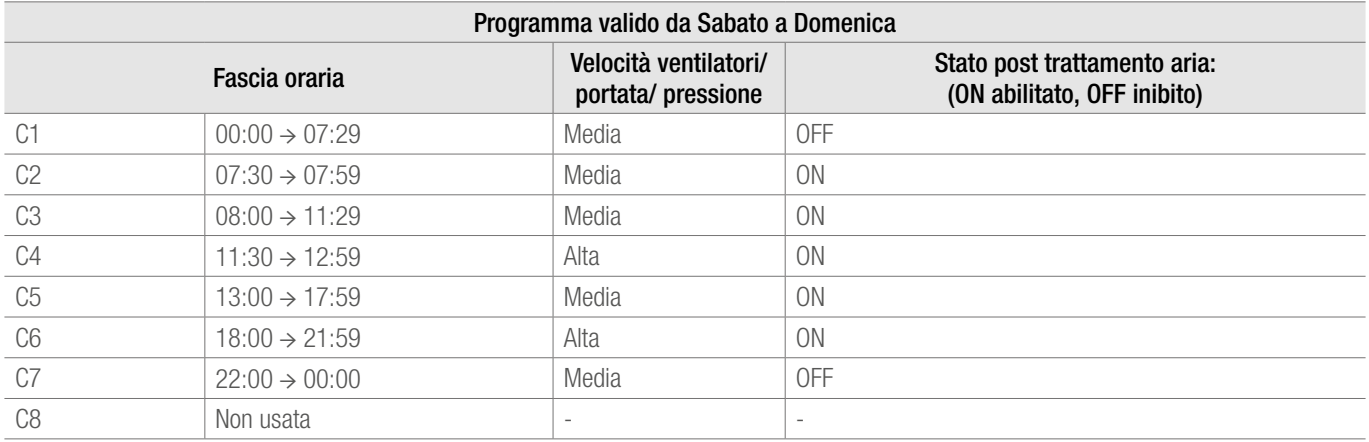

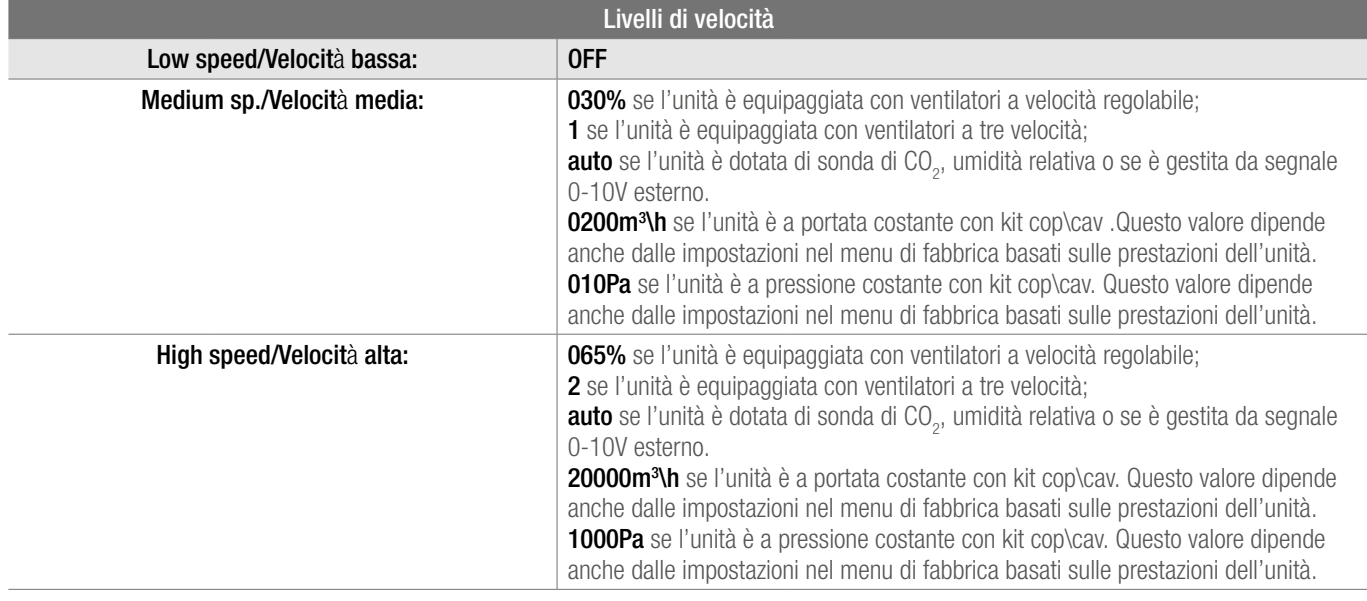

# 3.3.2 Timetable/fasce orarie

Selezionando questa voce di menù e premendo sul tasto OK, si accede alla visualizzazione sintetica dei singoli giorni della settimana suddivisi in 24 ore.

Per modificare le impostazioni di ciascuna giornata è sufficiente selezionarla, nella finestra di visualizzazione sintetica, e premere il tasto OK; a questo punto sarà visualizzata la videata di dettaglio del giorno scelto in cui appare la lista delle otto possibili fasce orarie (C1→C8), il giorno della settimana su cui si sta operando è visualizzato nella parte superiore a sinistra dello schermo.

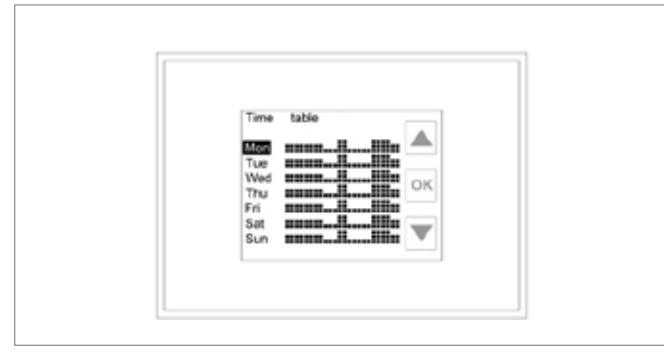

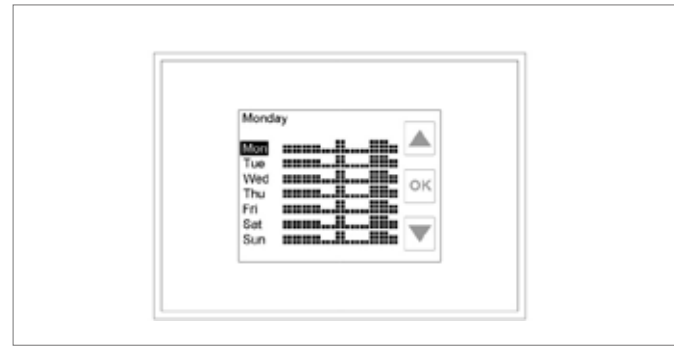

*Time table/Fasce orarie: dettaglio di un giorno della settimana Parametri modificabili nella fascia oraria selezionata*

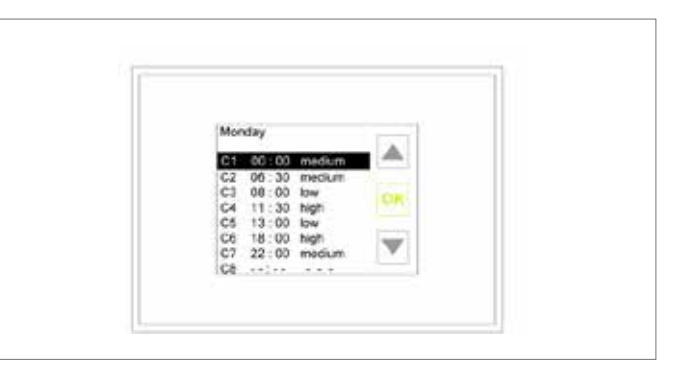

*Time table/Fasce orarie:visualizzazione sintetica Selezione della fascia oraria che si vuole modificare*

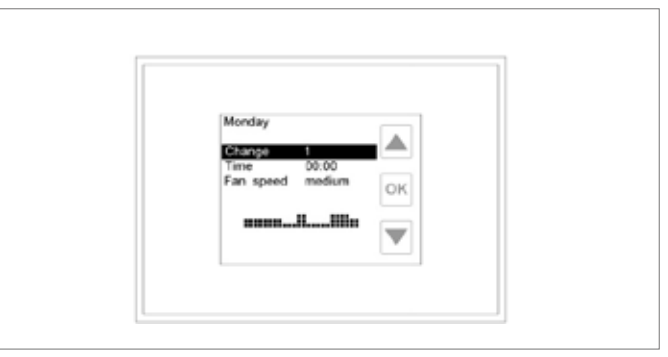

Selezionando una fascia oraria e premendo il tasto OK, è possibile modificarne il contenuto, nella videata di modifica della fascia oraria, oltre all'indicazione sul giorno in cui si sta operando (alto a sinistra) è visualizzata anche la sintesi grafica della programmazione valida per tutta la giornata.

#### In dettaglio le selezioni possibili sono:

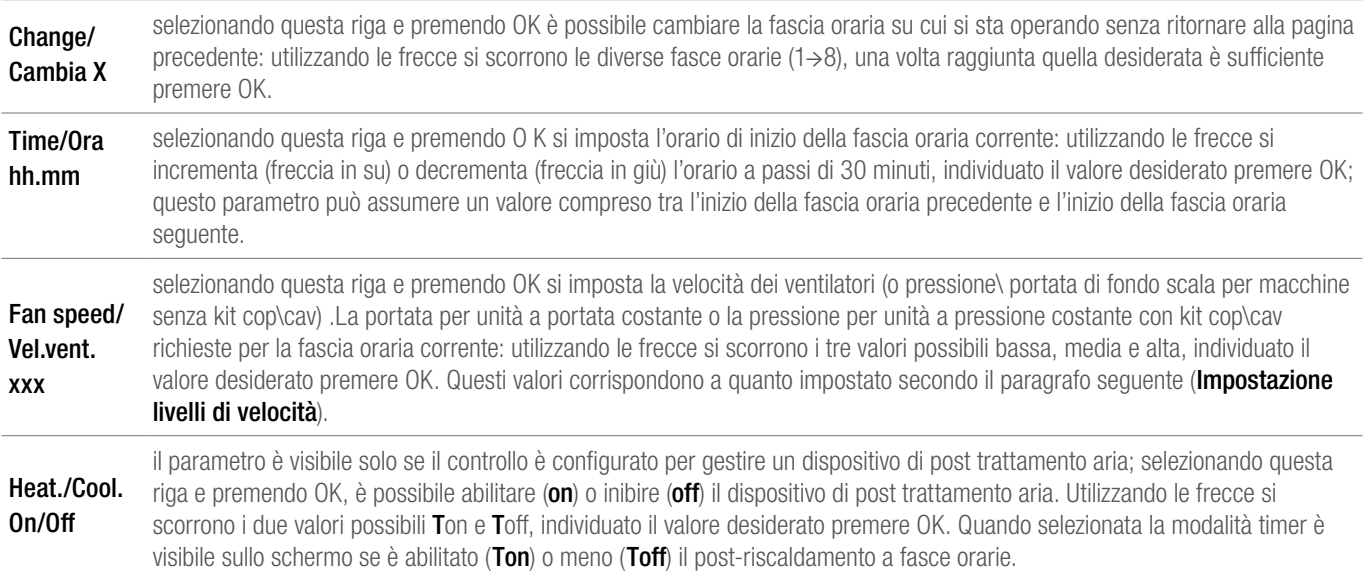

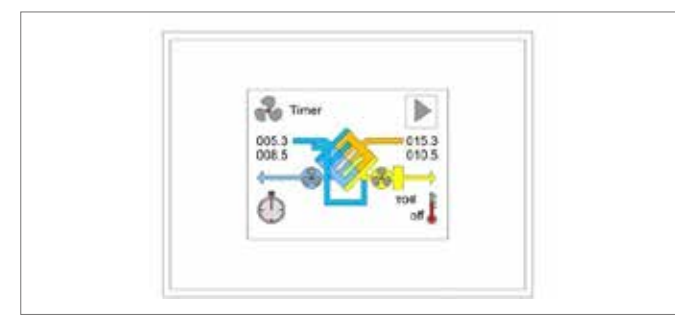

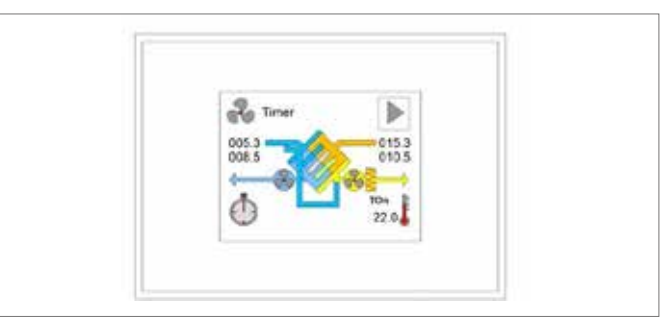

*Post-riscaldamento disabilitato Post-riscaldamento abilitato*

Dopo aver eseguito la personalizzazione di un giorno della settimana secondo le proprie esigenze (per esempio lunedì), è possibile copiare la programmazione effettuata in un altro giorno senza dover ripetere tutta la procedura descritta sopra. Nella finestra di visualizzazione sintetica delle fasce orarie, selezionare il giorno su cui si vuole copiare la programmazione precedentemente effettuata (per esempio martedì), premere OK. A questo punto viene visualizzata la finestra di dettaglio delle fasce orarie del giorno selezionato. Utilizzando la freccia giù, scorrere tutte le fasce orarie raggiungendo la riga Copia giorno (apparirà dopo l'ultima fascia oraria C8): evidenziare questa riga e premere il tasto OK.

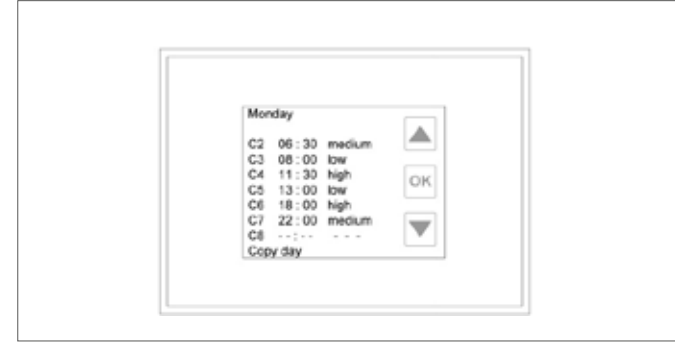

Dopo l'accesso alla pagina **Copia giorno** (indicazione visibile nella parte superiore sinistra dello schermo), è possibile selezionare il giorno da cui si vuole copiare la programmazione. Individuata la scelta (lunedì nel nostro esempio) premere il tasto OK per confermare la copia ed automaticamente si viene riportati alla pagina di visualizzazione semplificata delle fasce orarie (nel nostro caso avremo copiato la programmazione di lunedì nella giornata di martedì). Questa operazione può essere ripetuta per altri giorni della settimana.

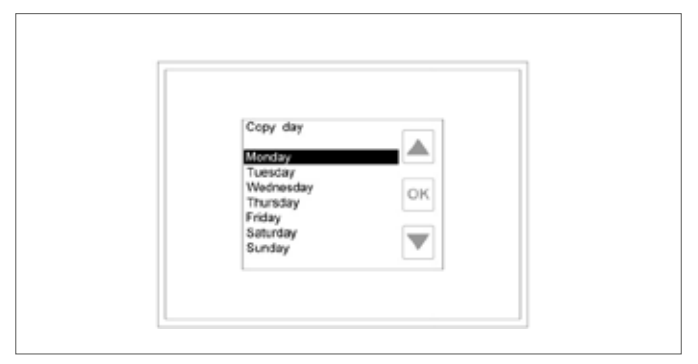

*Selezione della funzione copia giorno Copia giorno: selezione del giorno da copiare*

# 3.3.3 Impostazione livelli di velocità

Per modificare i valori preimpostati per i tre livelli (**basso**, medio e alto) utilizzati per la programmazione settimanale, è necessario raggiungere la pagina principale del menù Programma, con le frecce

evidenziare il livello che si desidera modificare (ad esempio Vel.bassa) e premere il tasto OK. Utilizzando le frecce è possibile scorrere i diversi valori possibili, una volta individuato il valore desiderato, confermare la scelta premendo il tasto OK.

#### I valori possibili per questi tre parametri sono:

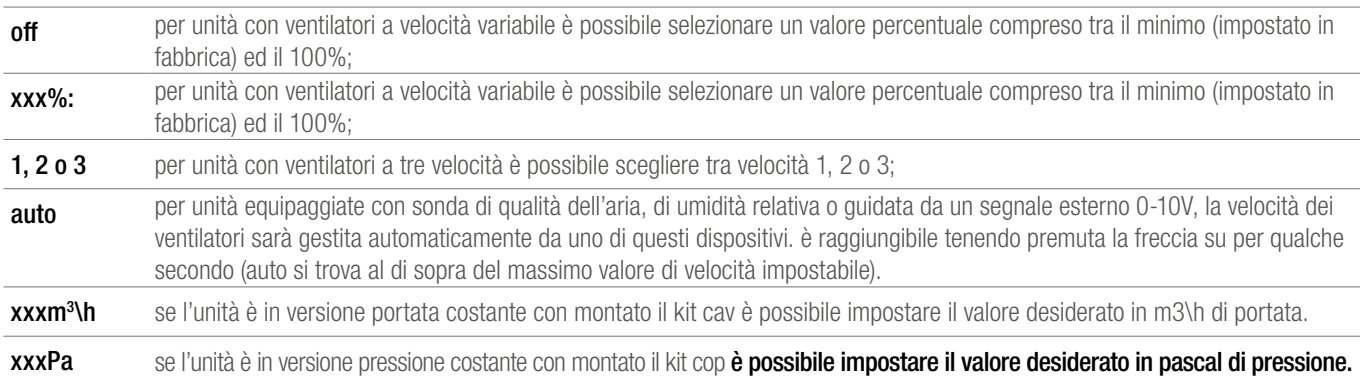

#### 3.4 Menu CLOCK/OROLOGIO: configurazione dell'orologio

Questo menù consenti di effettuare l'impostazione del giorno della settimana e dell'orario corrente per una corretta gestione della crono programmazione settimanale.

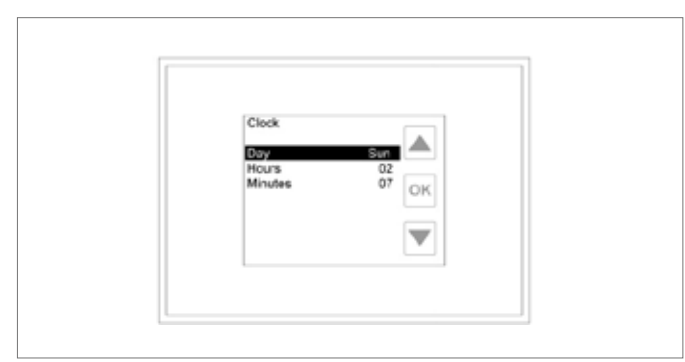

*Visualizzazione menù Clock/Orologio*

# 3.4.1 Configurazione del giorno

Selezionare la riga dav/giorno e premere il tasto OK, la scritta dell'attuale giorno configurato diventerà di colore verde; muoversi coi tasti direzione per individuare il giorno desiderato. Premere il tasto OK per confermare la scelta, la scritta del giorno passerà da colore verde a nero.

# 3.4.2 Configurazione dell'ora

Selezionare la riga **hours/ora** e premere il tasto OK, la scritta dell'attuale ora configurata diventerà di colore verde; muoversi coi tasti direzione per individuare l'ora desiderata. Premere il tasto OK per confermare la scelta, la scritta dell'ora passerà da colore verde a nero.

# 3.4.3 Configurazione dei minuti

Selezionare la riga **minutes/minuti** e premere il tasto **OK**, la scritta dei minuti diventerà di colore verde; muoversi coi tasti direzione per individuare i minuti desiderati. Premere il tasto OK per confermare la scelta, la scritta dei minuti passerà da colore verde a nero.

#### 3.5 Menu ALARMS/ALLARMI: visualizzazione stato allarmi

Se il controllo rileva un'anomalia, quest'ultima è segnalata sulla schermata principale del controllo con la visualizzazione intermittente di un' icona e di una scritta rossa nella parte alta dello schermo (Call service/Assistenza o DirtyFilters/Filt.sporchi). Se l'allarme è rilevato quando lo schermo è in modalità stand-by il display lampeggia a intermittenza (ogni 10 secondi circa). Allarmi sui sensori di pressione sono disponibili solo per macchine con kit cav\cop.

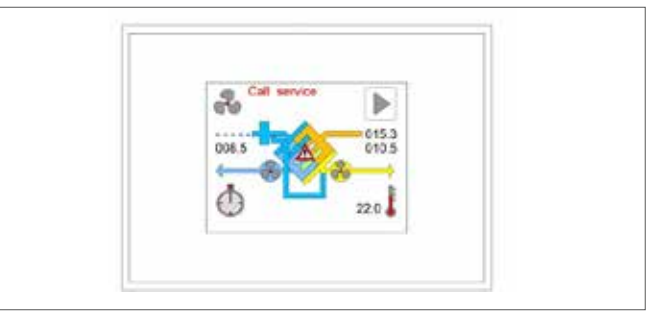

*Segnalazione di un allarme: sonda temperatura aria esterna*

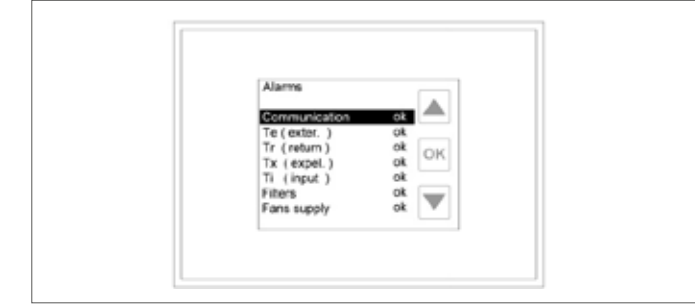

#### *Menù allarmi*

Nel caso in cui sia in corso la segnalazione di un allarme, è possibile raggiungere direttamente l'apposito menu toccando lo schermo, altrimenti è necessario selezionare la voce Allarmi nella pagina di selezione menù e premere **OK**. Se il controllo è dedicato a più unità (modalità master/slave) è necessario selezionare l'unità che si desidera monitorare (vedi menù Stato), altrimenti si accede direttamente alla pagina di dettaglio degli allarmi.

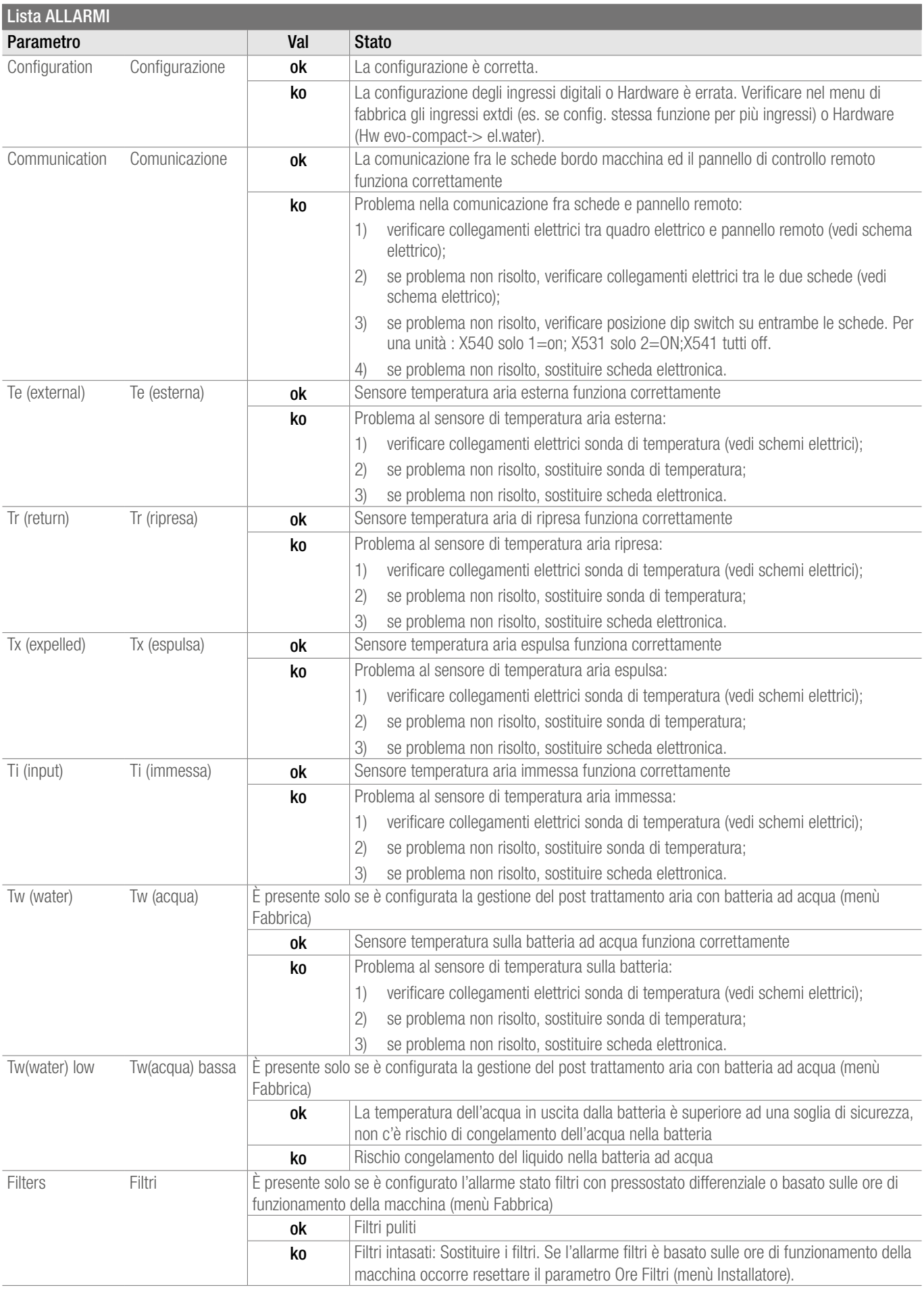

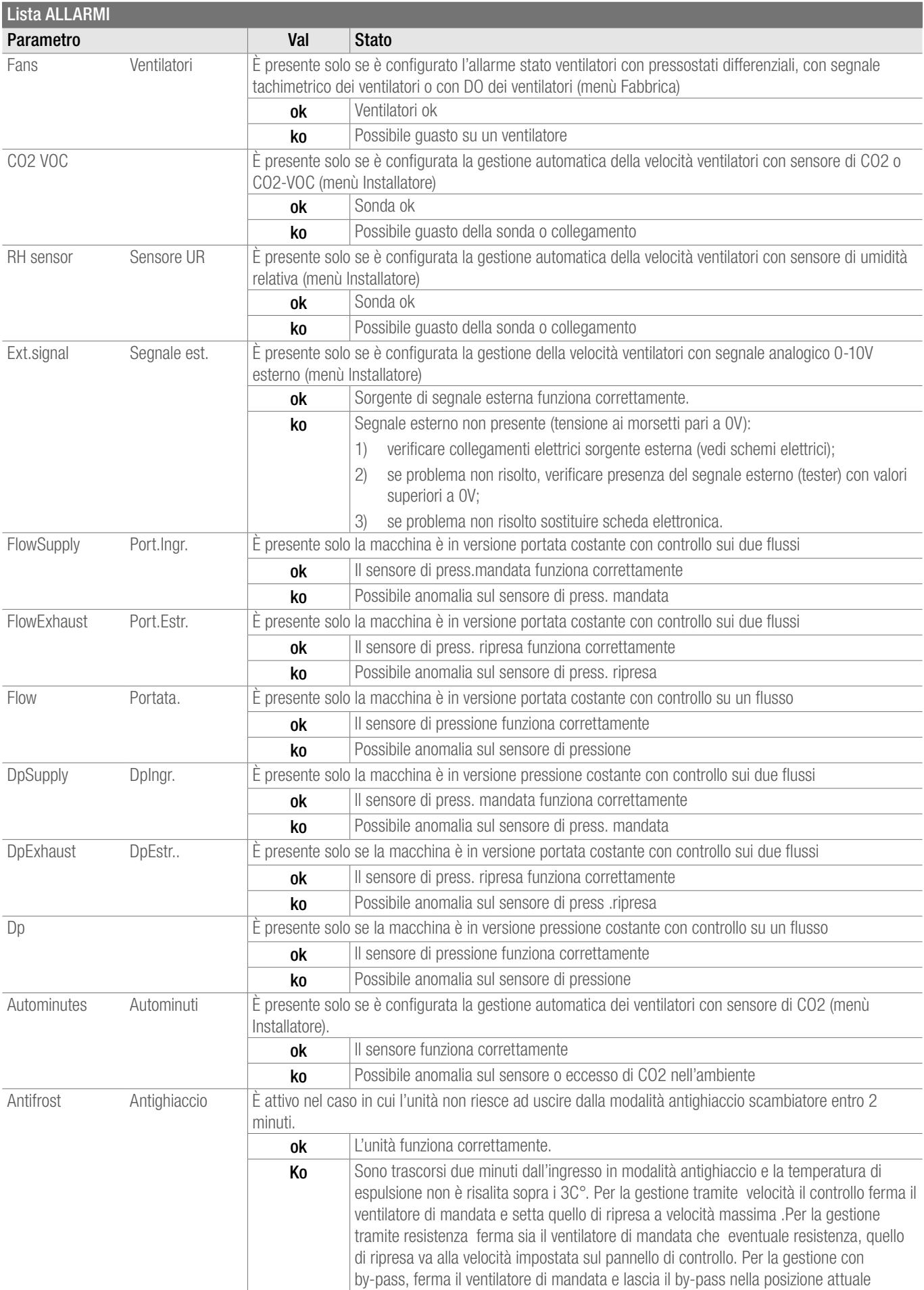

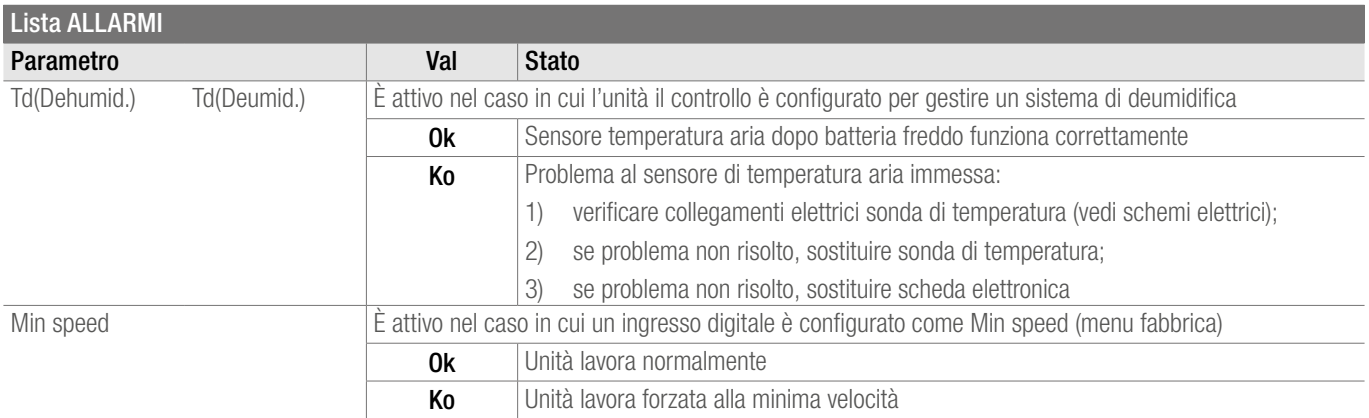

# 3.6 Menu Parametri: impostazione parametri utente

Tramite il menu parametri è possibile settare la stagione corrente per la gestione del by-pass e di un eventuale sistema di deumidifica. Il controllo provvede in automatico alle regolazioni basandosi,per quanto riguarda il by-pass, sulla temperatura esterna, di ripresa e la stagione selezionata. Qualora fosse installato un sistema di deumidifica è possibile abilitarlo\disabilitarlo e settare il valore soglia di umidità relativa per l'attivazione.

# Schermata menù parametri: stagione

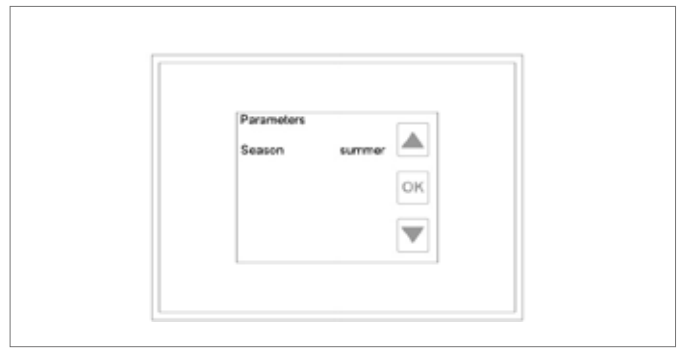

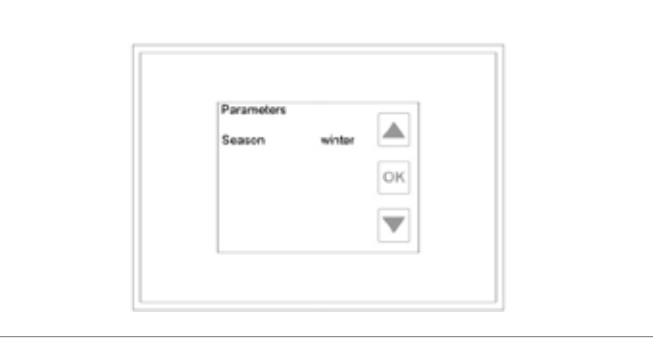

*By-pass : estate By-pass : inverno*

# Umidità (%)

Questo parametro è disponibile solo quando è previsto un sistema di deumidificazione. Rappresenta il valore di soglia al di sopra del quale viene abilitato

(default 50%). In alternativa può essere usato un ingresso digitale.

#### Deumidif.

Questo parametro è disponibile solo quando è previsto un sistema di deumidificazione. Tramite esso è possibile abilitarlo (Si) o inibirlo (No). Può essere usato, ad esempio, nella stagione invernale qualora non si desiderasse usufruirne.

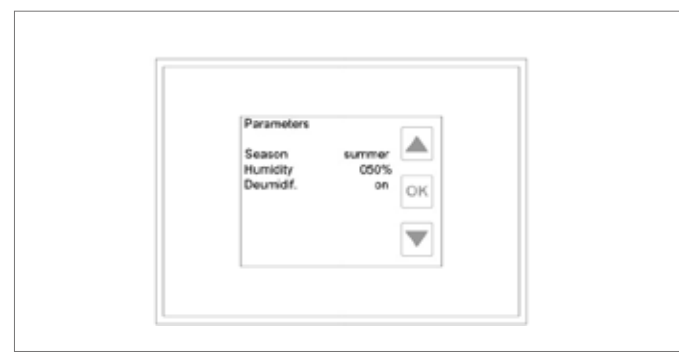

*Menù parametri : deumidifica*

# 4 MENÙ INSTALLATORE: CONFIGURAZIONE PARAMETRI D'IMPIANTO

Per accedere a questo menù è richiesto l'inserimento di una password (5678) per evitare la modifica involontaria, da parte di utenti poco esperti, di parametri che possano compromettere il corretto funzionamento dell'impianto.

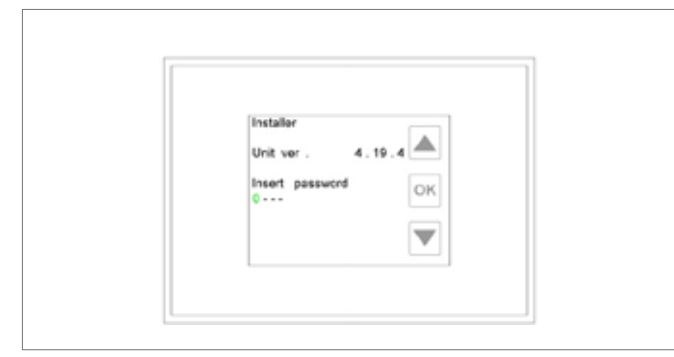

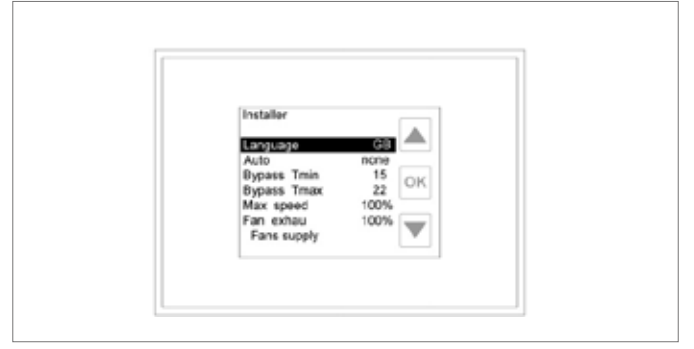

*Inserimento password Menù installatore*

Per inserire la password premere freccia giù, viene evidenziata la riga corrispondente.Premere il tasto OK ed inserire la prima cifra. Selezionare il valore desiderato utilizzando le frecce, premere OK quando lo si raggiunge. Ripetere l'operazione per le restanti tre cifre. Se è stata inserita correttamente si passa alla visualizzazione del menù installatore altrimenti si viene rimandati alla pagina di inserimento. Per modificare i parametri di questo menù occorre evidenziare quello desiderato (muovendosi con le frecce su/giù) e premere il tasto OK. Il valore attualmente impostato è visualizzato in colore verde, a questo punto è possibile modificarlo utilizzando le frecce e premendo nuovamente OK per confermare la scelta. I parametri relativi ai coefficienti e valori di portata\pressione sono disponibili solo per macchine con kit cav\cop, la loro visualizzazione o meno è legata alle impostazioni regolazione ventilatori nel menu di fabbrica .

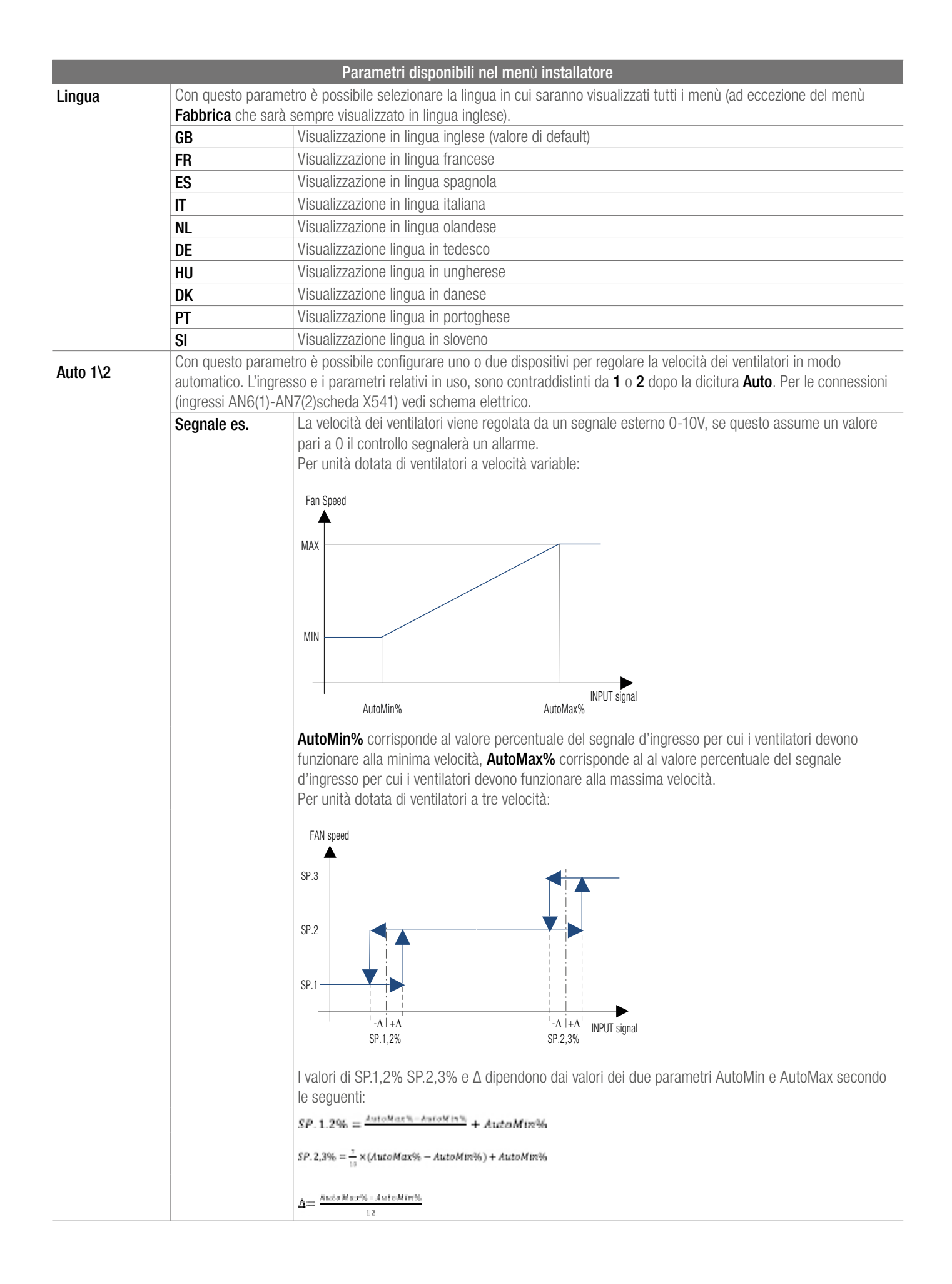

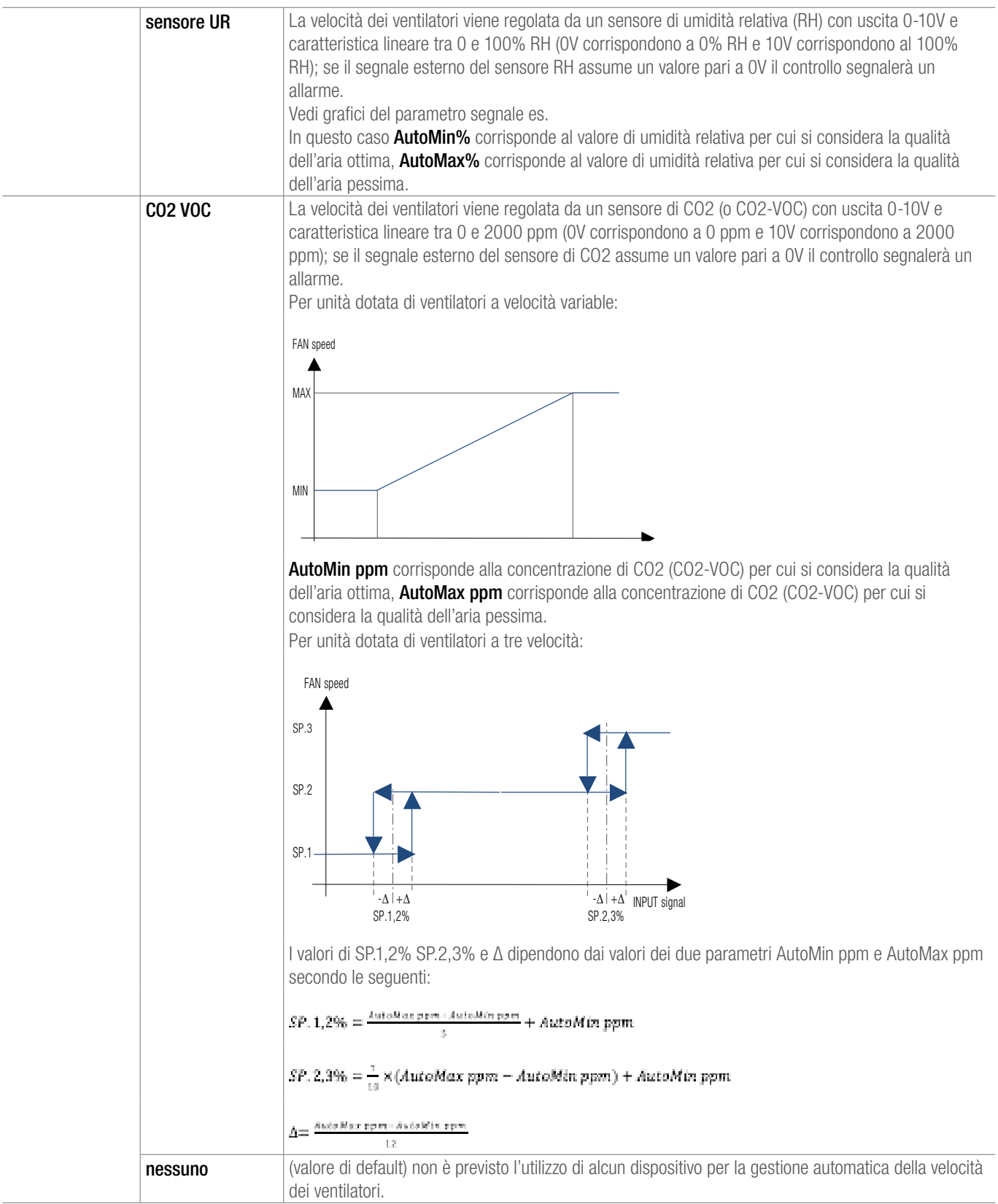

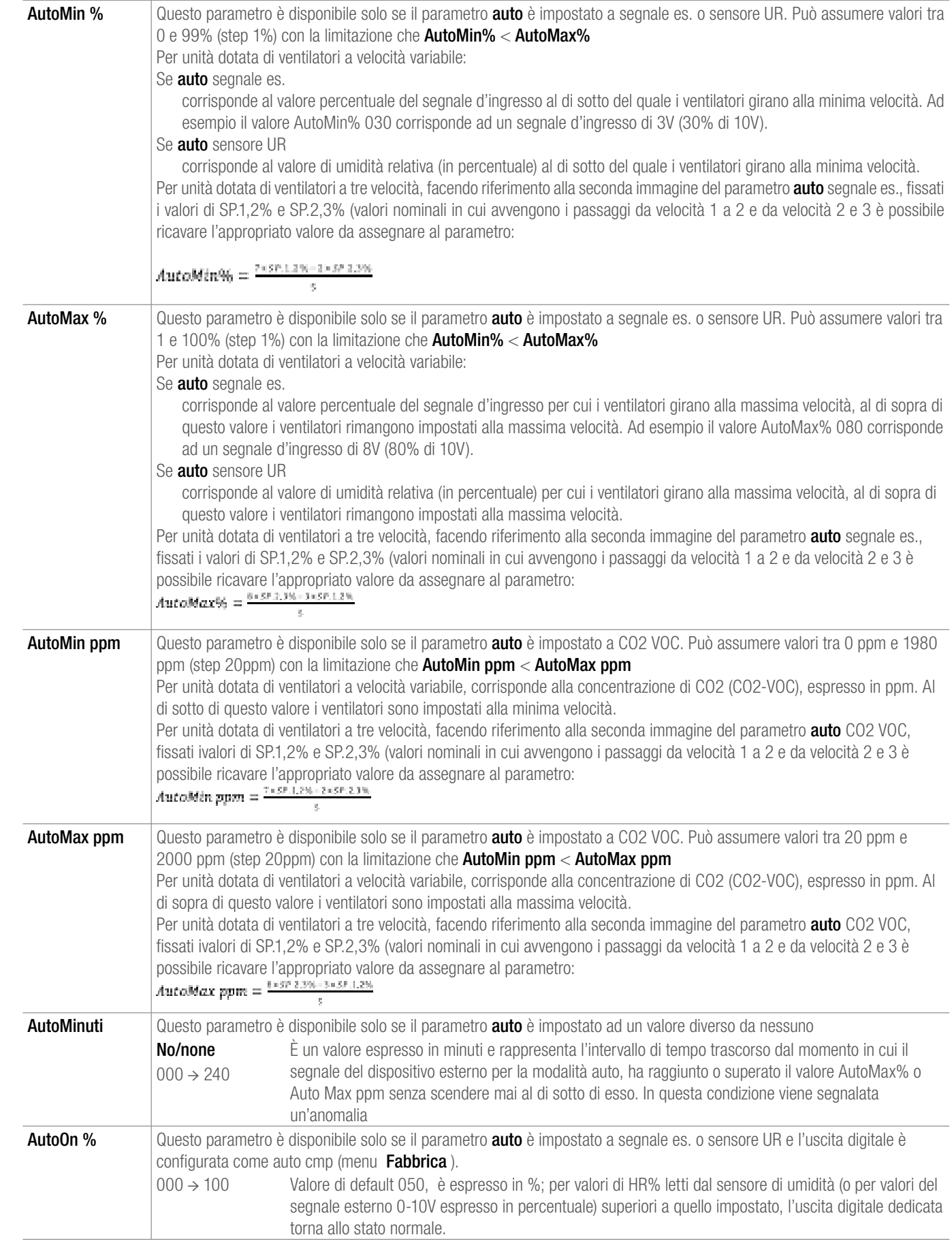

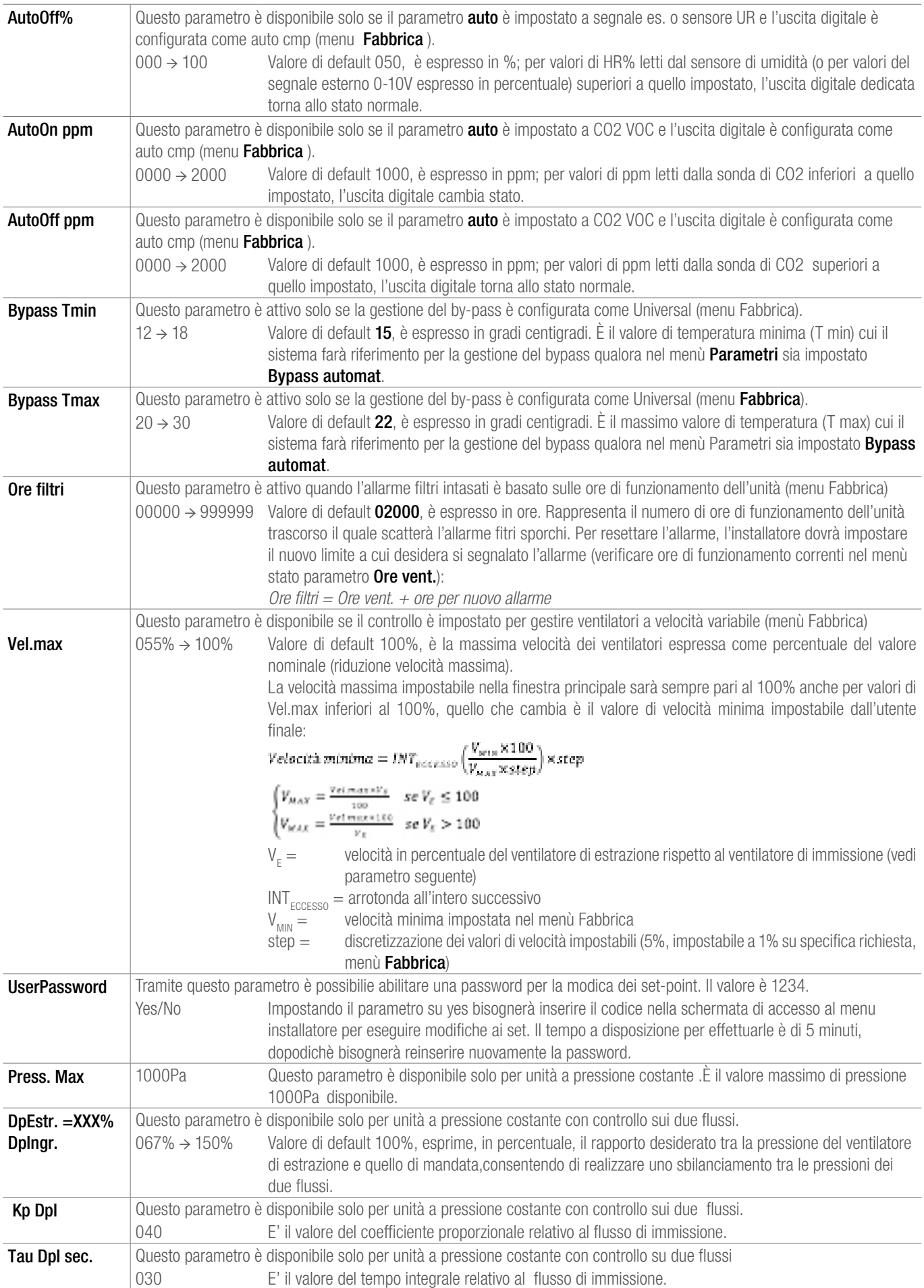

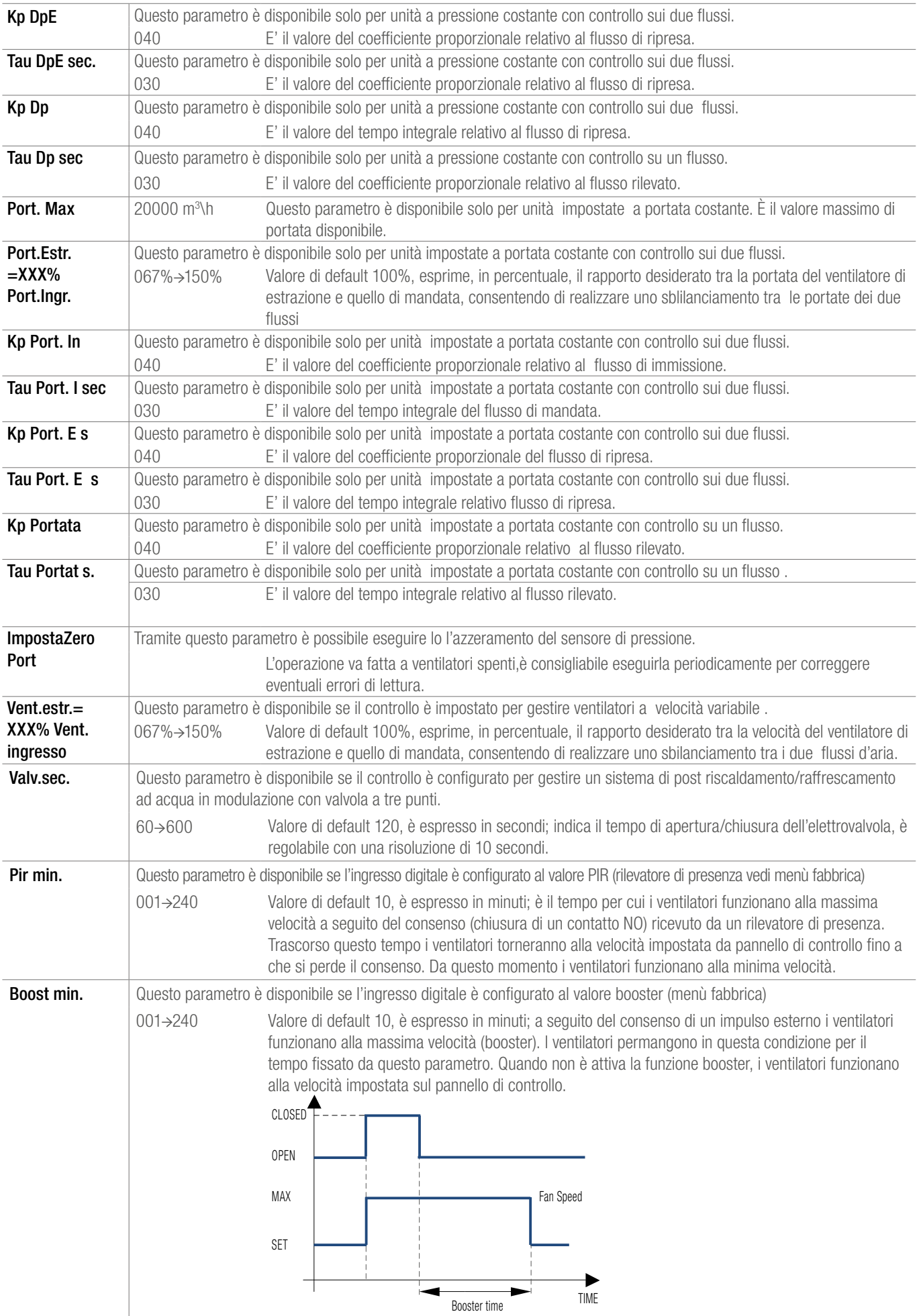

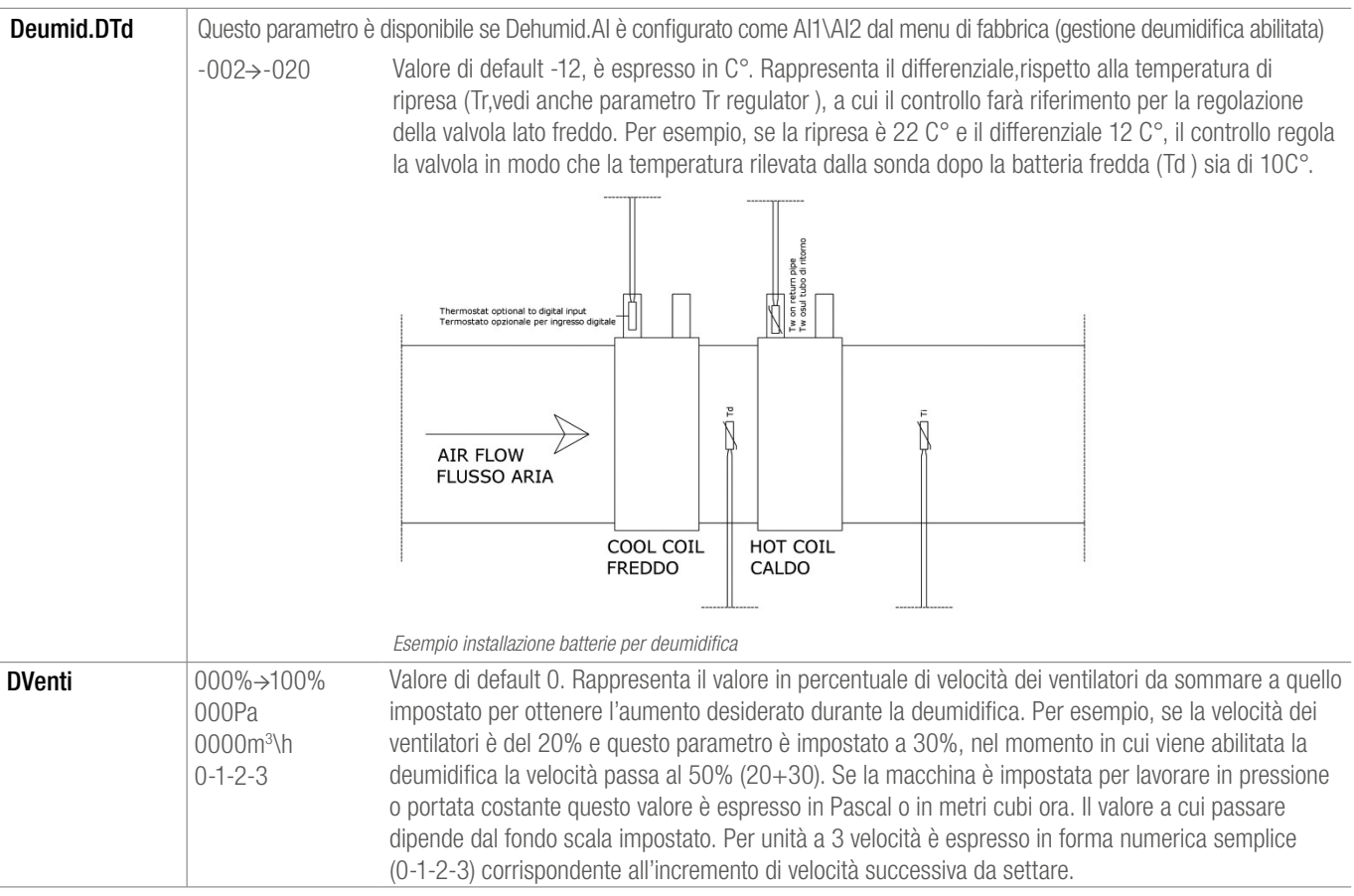

# 4.1 Comunicazione (solo EVO-D )

E' disponibile una versione domotica del controllo che supporta il protocollo Modbus TCP-IP o RTU tramite scheda aggiuntiva su richiesta. Per il cablaggio vedi il paragrafo "cablaggio pannello di controllo". In questo sottomenù del menu installatore è possibile settare i parametri di comunicazione .

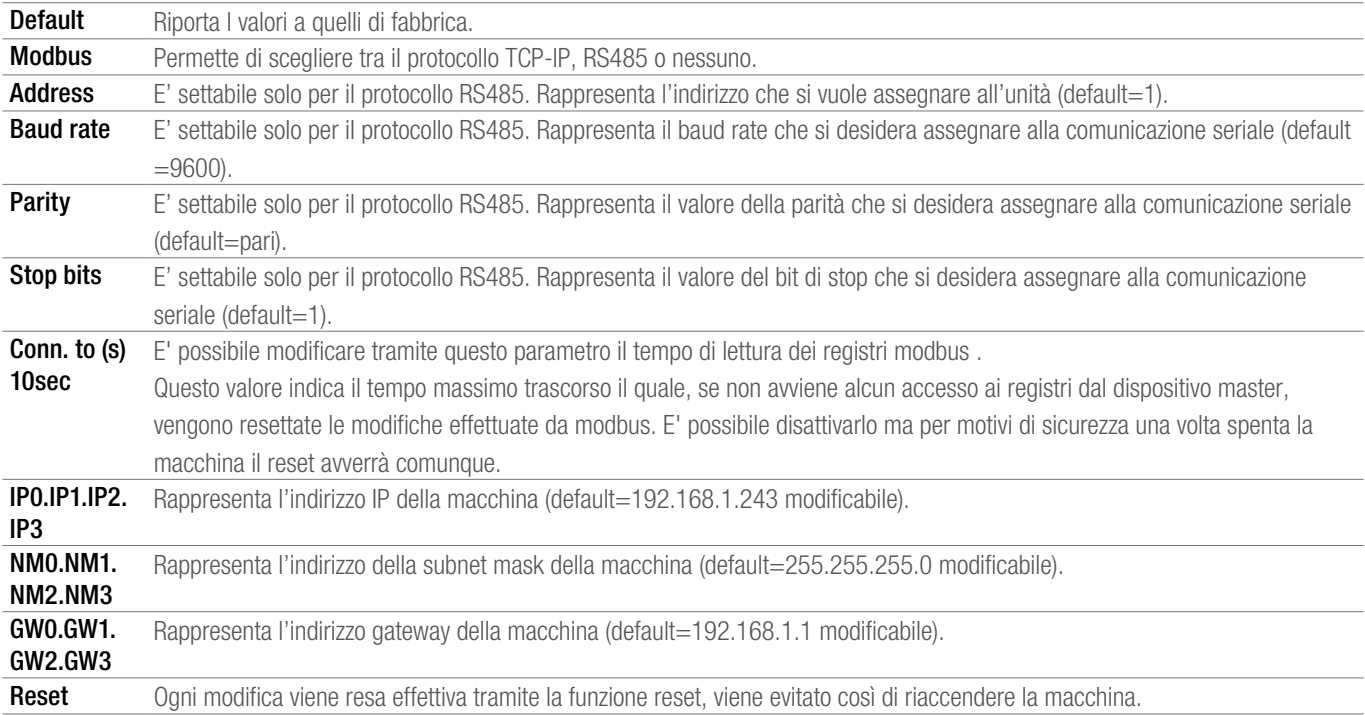

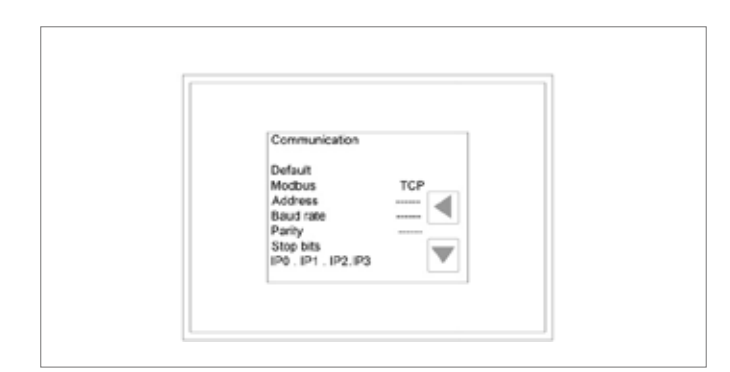

*Parametri*

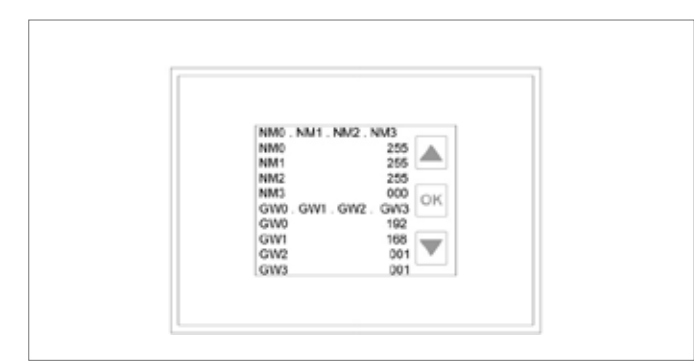

*Subnet mask-Gateway*

#### Specifiche Protocollo Modbus

MODBUS TCP-IP: Baud- Rate:10/100 Mbit/s, Negoziazione automatica baudrate, Auto –MDIX (swap automatico per cavi incrociati), disconnessione dopo 10 sec senza l'accesso ai registri (modificabile via MODBUS) Numero massimo di connessioni contemporanee: 1 Indirizzo di default: IP:192.168.1.243 MASK: 255.255.255.0 GATEWAY: 192.168.1.1

MODBUS-RTU:

Baud Rate: 9600 bit/s,

1 bit di stop,

parità pari,

disconnessione dopo 10 sec senza l'accesso ai registri (modificabile via MODBUS)

jumper di chiusura sulla scheda rs485,da inserire se l'unità è l'ultimo apparato della linea.

#### Web server

La versione domotica è provista di un web server che permette di monitorare lo stato della macchina e di modificarne permanentemente i parametri . Affinché la connessione ethernet tra pc e unità vada a buon fine i primi tre campi dell'indirizzo IP di entrambi devono coincidere. Per esempio, se il nostro indirizzo è 192.168.1.243 quello del pc dovrà essere 192.168.1.xxx. Per avviare il web server, dopo aver connesso la macchina in rete, aprire il proprio browser e digitare sulla barra degli indirizzi: http\\192.168.1.243( o l'indirizzo modificato). Apparirà la schermata principale come in figura:

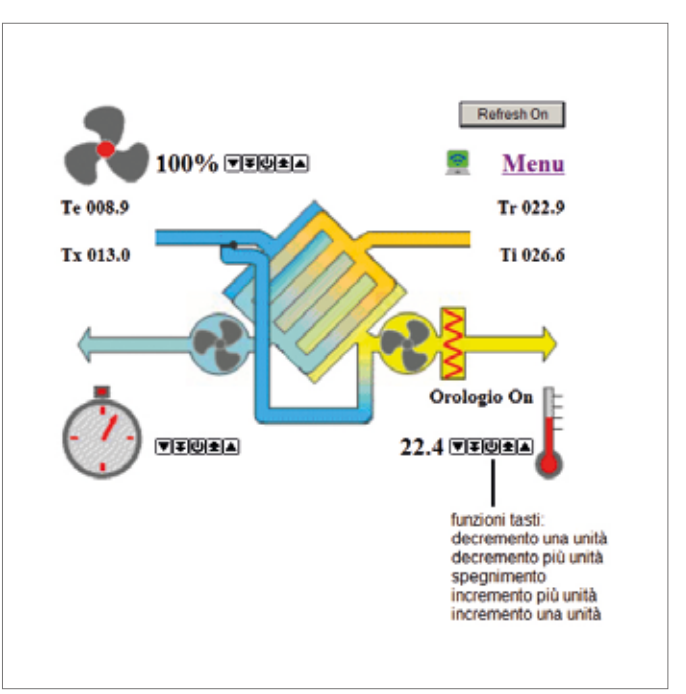

*Schermata principale web server*

Nella schermata troviamo una riproduzione della classica schermata del pannello touch, la differenza sono le variazioni che vanno eseguite con i tasti freccia.

È possibile incrementare o diminuire i valori di una unità cliccando sul tasto a una freccia, altrimenti con il tasto a due frecce si può incrementarli o diminuirli di più unità. Tramite il tasto centrale è possibile effettuare lo spegnimento diretto del post-riscaldamento, ventole, timer. Le modifiche effettuate vengono salvate in automatico dopo 5 secondi. La scrittura degli Holding Registers via modbus viene disabilitata per 60 sec dopo ogni variazione eseguita.

Per avere un aggiornamento continuo della pagina web cliccare sul tasto "refresh on", la scritta passerà a "refresh off " e così la pagina sarà aggiornata ogni 5 sec. Qualora la macchina fosse dotata di un sistema di post riscaldamento avremo anche la temperatura desiderata di set-point.

Cliccando sull'icona Menu appare un elenco di scelte disponibili selezionabili con le frecce direzione. Per la descrizione dei vari menù fare riferimento ai precedenti paragrafi.

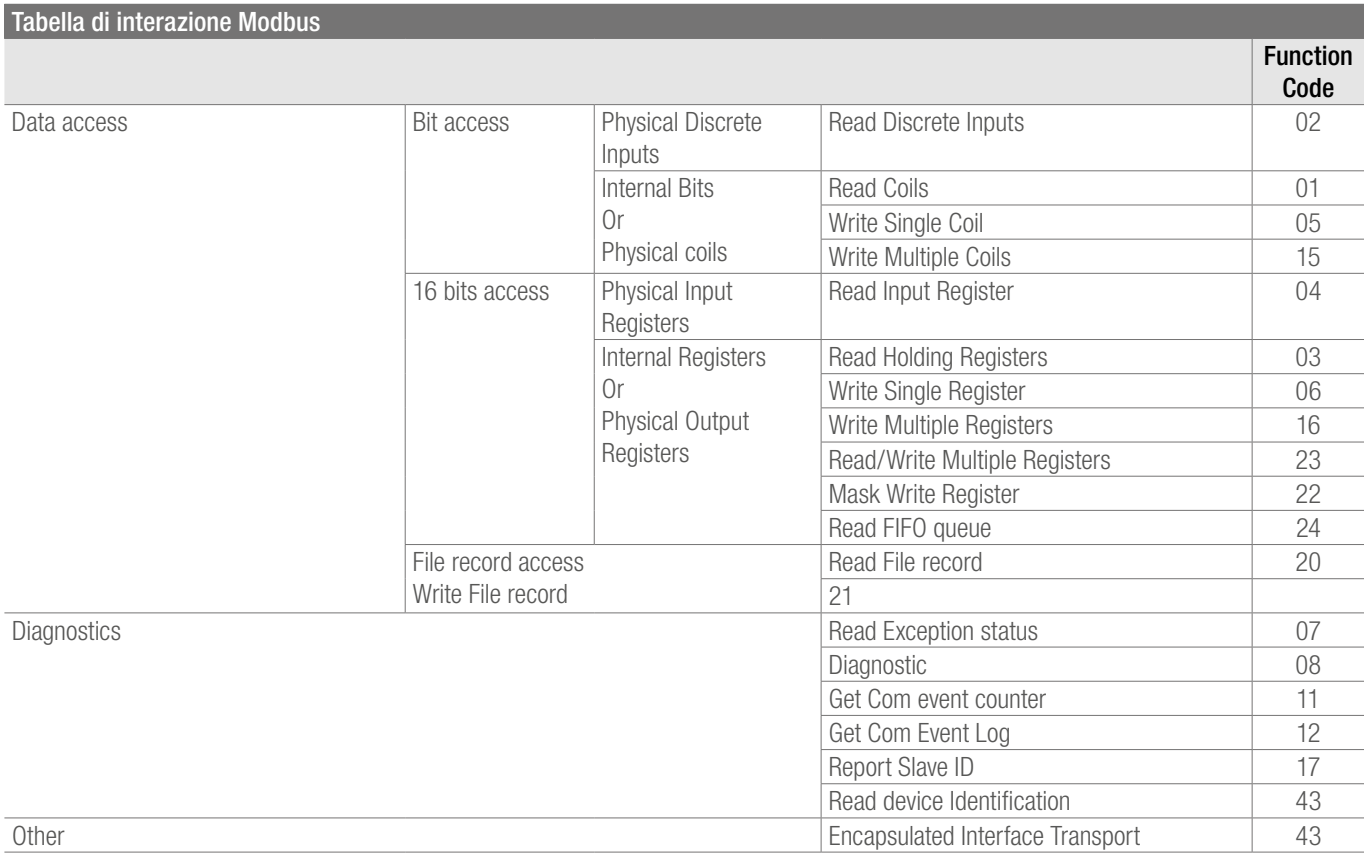

*Functional codes modbus*

I parametri di configurazione, i set point, i segnali di input, gli stati e gli allarmi sono in formato word a 16 bit. I functional code implementati per l'accesso ai registri sono i seguenti:

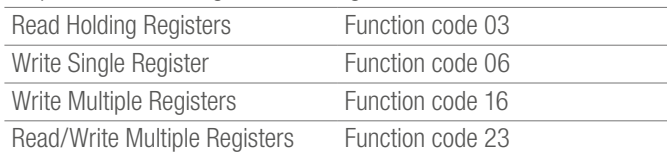

BXX è il XXth bit di una word (XX è un valore da 00 a 15). R indica che la word è solo leggibile, R/W invece indica che la word è sia leggibile che scrivibile.

I valori R\W vengono resettati ai valori impostati da web server se viene superato il tempo di accesso ai registri o viene spenta l'unità. Il bit più significativo è rappresentato dal valore più alto, ad esempio tra B00 e B15 quest'ultimo rappresenta quello più significativo. L'indirizzamento standard (Gould) adottato è "zero based" nell' identificare i registri. Ovvero se si vuol leggere il primo registro, holding register 1, il campo registro nel messaggio deve essere impostato 0000. Di seguito la tabella di interazione.

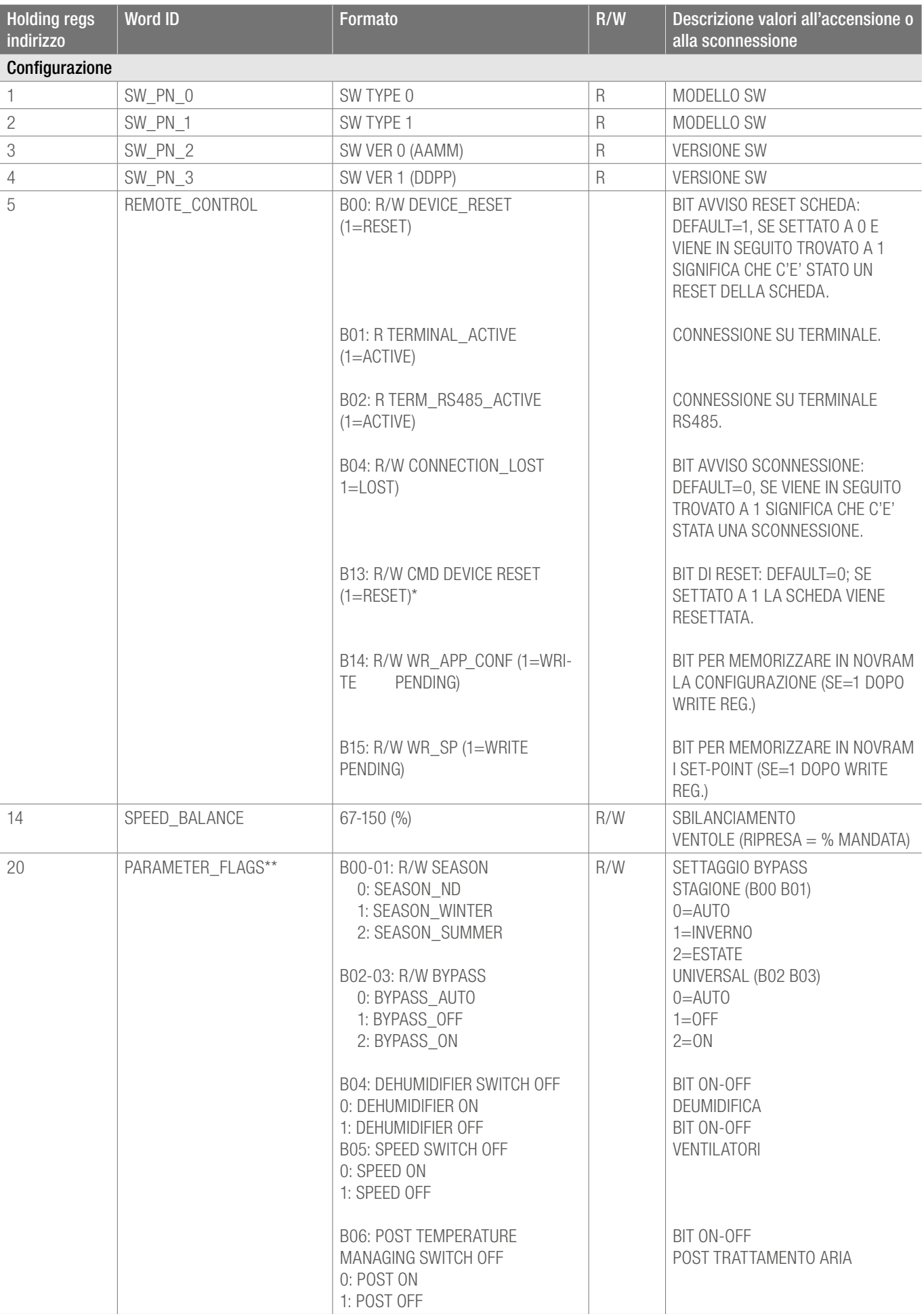

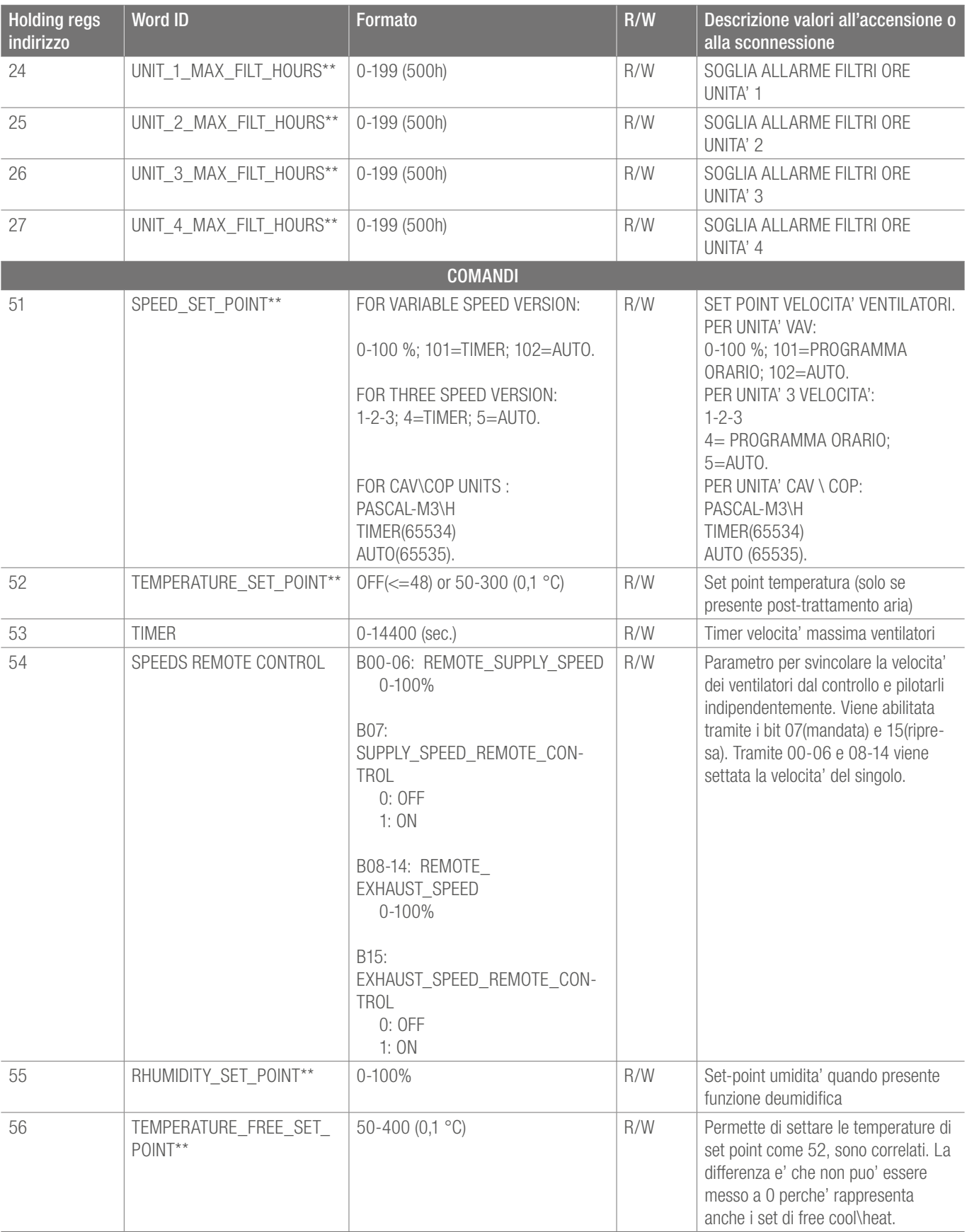

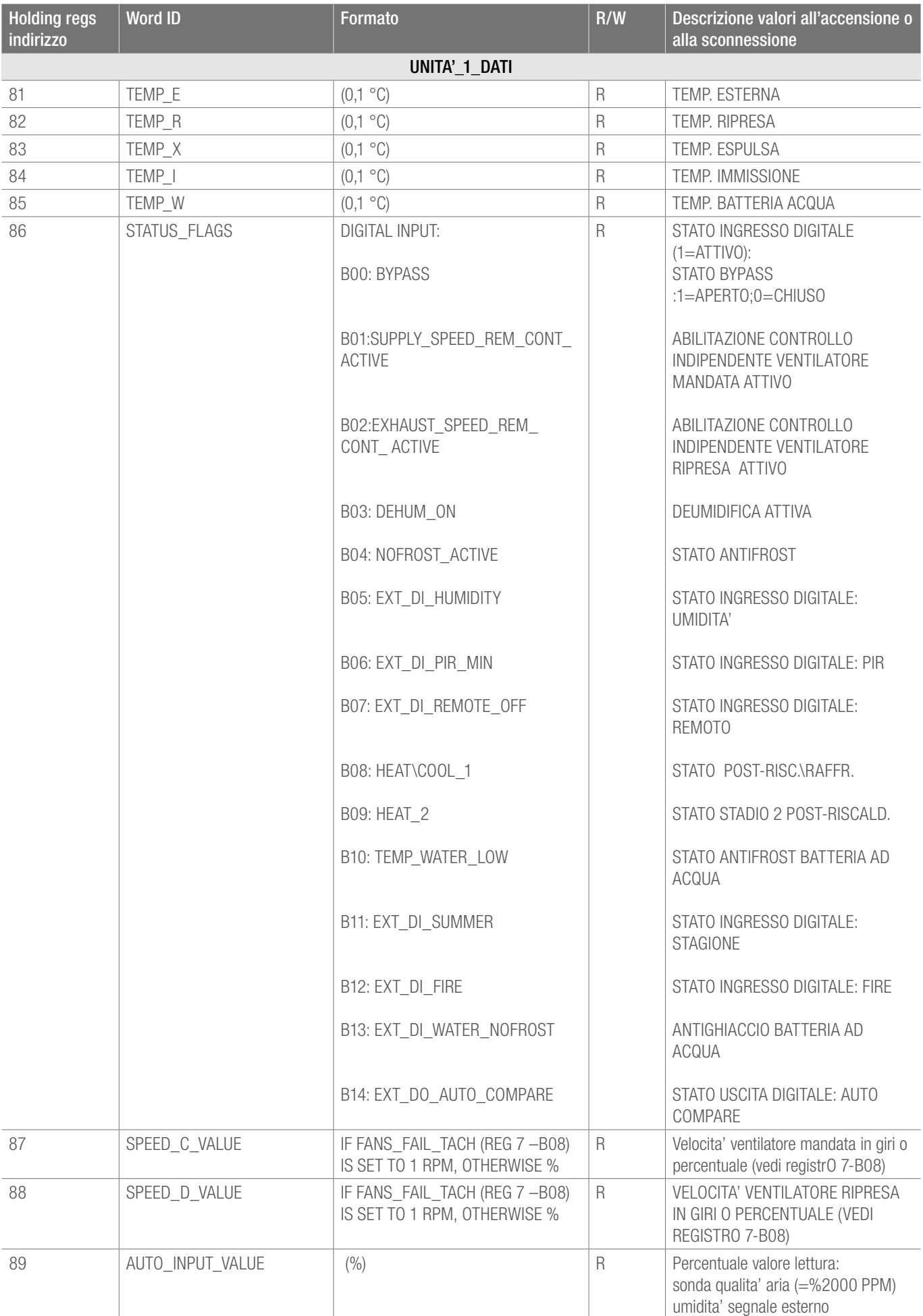

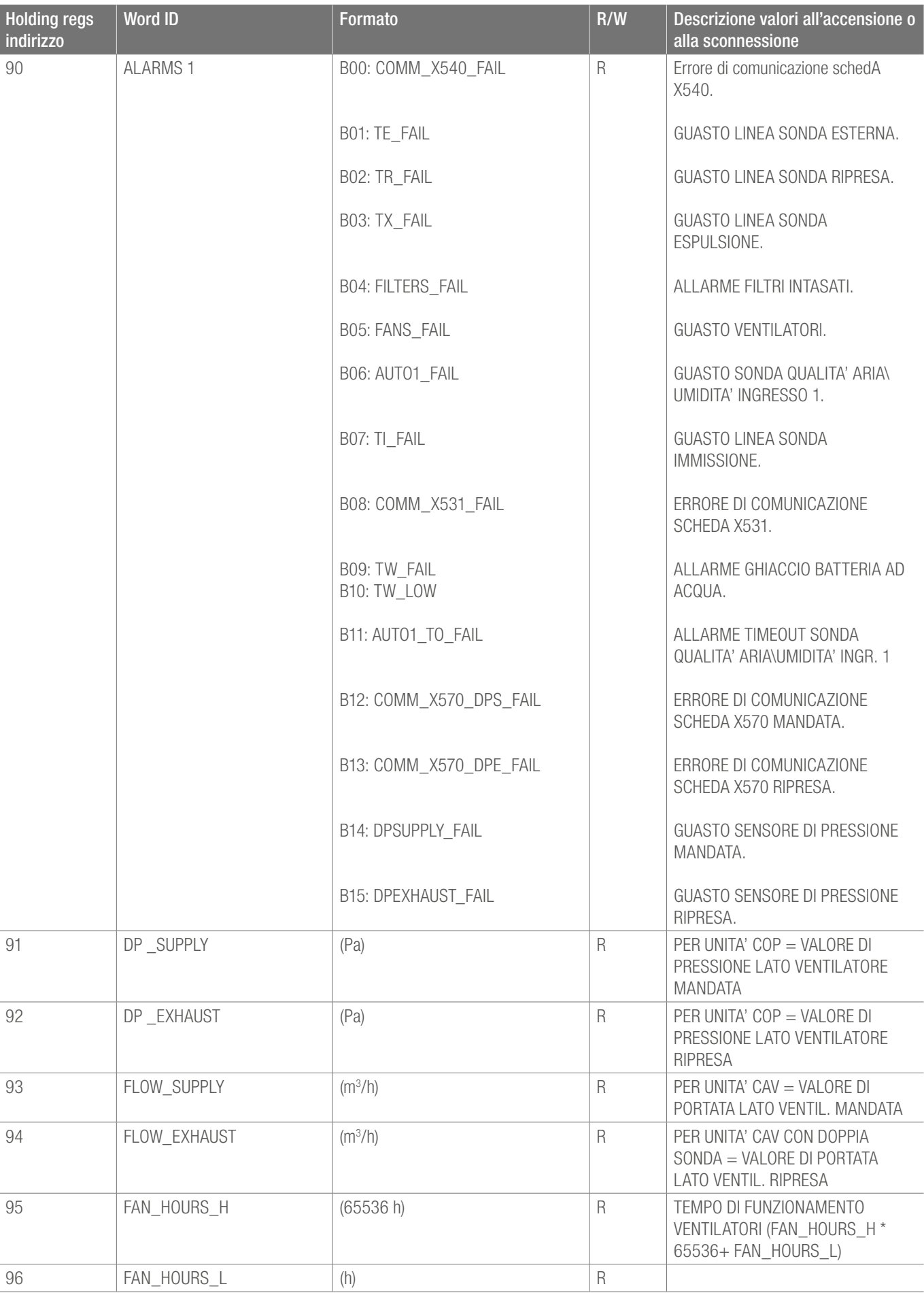

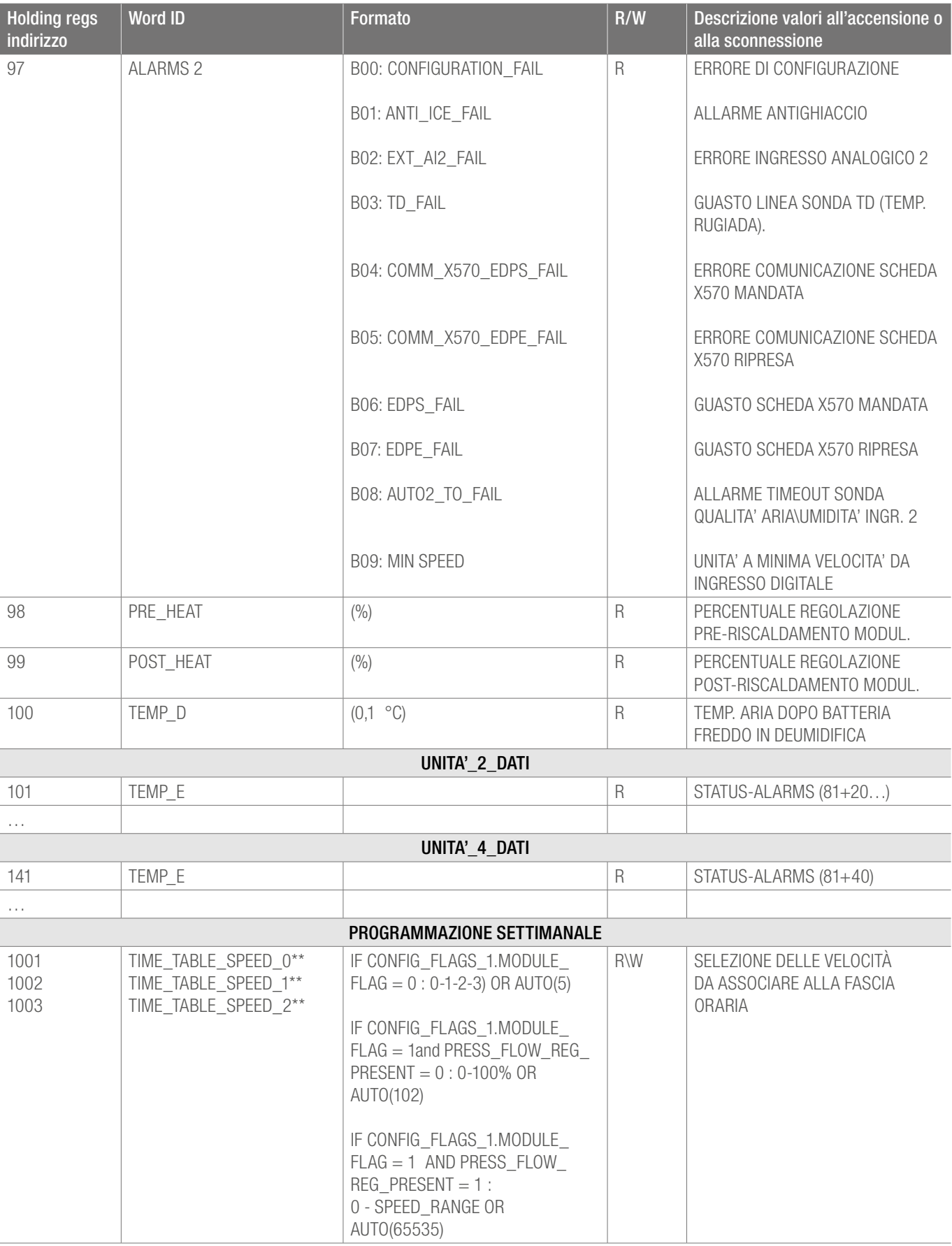

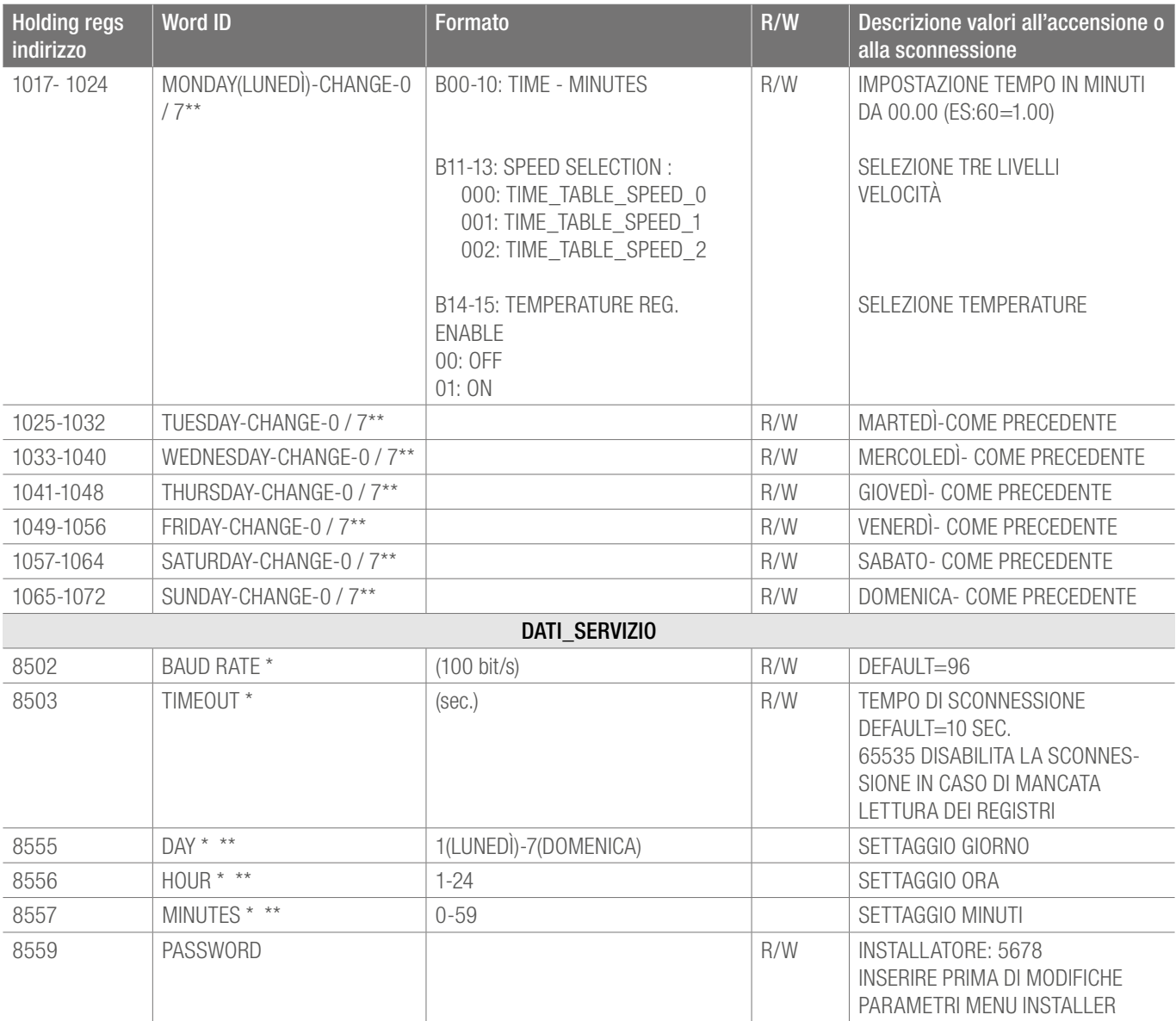

*\* Accesso limitato da password installatore, per modifiche scriverla prima nel registro 8559* 

*\*\*Per scrittura settare prima Bit 14\15 di Reg 5 =1, in alternativa web server o touch panel*

# 4.2 Installazione

L'installazione deve avvenire ad opera di personale specializzato. Per un funzionamento ottimale, il pannello remoto deve essere fissato ad una parete interna a circa 1,5 m di altezza da terra, lontano da sorgenti di calore (caloriferi, fornelli ecc.) e non deve essere esposto alla luce diretta del sole. Non va installato vicino a porte che sbattendo potrebbero rovinare l'elettronica. La distanza massima dal quadro elettrico è di 70m.

# 4.3 Cablaggio pannello di controllo

Connettere l'alimentazione ai morsetti contrassegnati con 24V e G rispettando la corretta polarità. Connettere il BUS al morsetto contrassegnato con S. E' raccomandato l'uso di cavo schermato con sezioni di almeno 0,3 mm2. In caso di errori di comunicazione controllare i collegamenti tra pannello remoto e scheda elettronica. Usare sempre cavo almeno 3x0,3mm2 schermato per un eventuale scheda rs485.

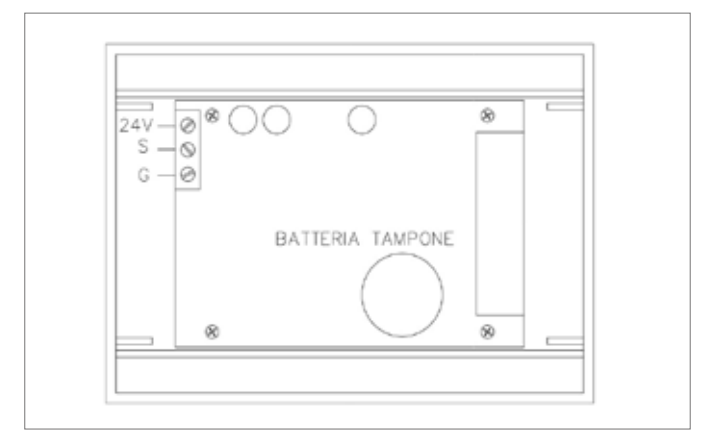

*Pannello remoto: vista retro*

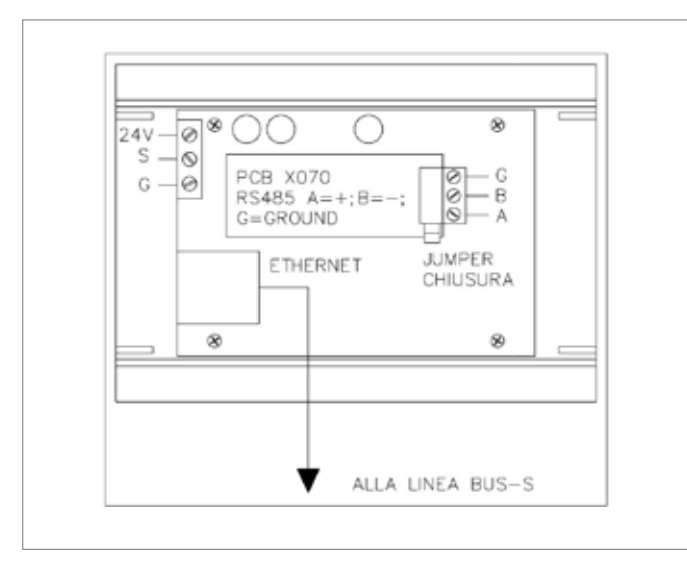

*Connessione Tcp-Ip e Rs485*

# 4.4 Caratteristiche controllo

Alimentazione: 9 / 30 VDC 250mW, temperatura di esercizio compresa tra 0 e 50 °C; temperatura di stoccaggio compresa tra -20°C e 70°C.

# 5 CONDIZIONI DI GARANZIA

Il periodo della garanzia di 2 anni (24 mesi) inizia al ricevimento dell'apparecchio, la data di ricevimento deve essere comprovata dalla fattura di acquisto. Nel periodo coperto da garanzia il produttore ripara gratuitamente tutti i difetti derivanti da errori di fabbricazione o vizi di materiale. A sua discrezione sostituirà le parti difettose o gli interi apparecchi. Qualsiasi altra richiesta per prestazioni di garanzia è esclusa.

Il produttore declina altresì ogni responsabilità per danni susseguenti. Il materiale reclamato come difettoso va inviato al produttore tramite rivenditore, corredato da descrizione dettagliata del difetto compilata dal rivenditore. La spedizione della merce è a carico del cliente. L'invio della merce riparata è a carico del produttore. Il produttore in nessun caso risponde di difetti provocati da utilizzo improprio non conforme al manuale d'uso fornito e da eventi naturali quali fulmini, inondazioni, terremoti, incendi ecc. Si declina inoltre ogni responsabilità per riparazioni o modifiche fatte agli apparecchi da persone estranee all'azienda di produzione.

Il presente documento è coperto da copyright. E' vietata in particolar modo la traduzione, la ristampa, lo stralcio di singole immagini, la trasmissione via etere, qualsiasi tipo di riproduzione tramite apparecchi fotomeccanici o similari nonché l'archiviazione informatica senza nostra esplicita autorizzazione.

Altrimenti l'impiego è esclusivamente a rischio dell'utilizzatore. In questi casi l'impiego, l'uso e la lavorazione dei nostri prodotti sono al di fuori delle nostre possibilità di controllo. Se nonostante tutto, dovesse sorgere una controversia su una nostra responsabilità, questa sarà limitata al valore dei prodotti da noi forniti e impiegati da Voi. Diritti derivati da dichiarazioni di garanzia non sono più validi in caso d'applicazioni non descritte nelle Informazioni Tecniche.

dell'impiego, chiedere espressamente il nulla osta scritto della REHAU.

Se è previsto un impiego diverso da quelli descritti in questa Informazione Tecnica, l'utilizzatore deve contattare REHAU e, prima

REHAU S.p.A. Filiale di Milano - Via XXV Aprile 54 - 20040 Cambiago MI - Tel 02 95 94 11 - Fax 02 95 94 12 50 - E-mail Milano@rehau.com Filiale di Roma - Via Leonardo da Vinci 72/A - 00015 Monterotondo Scalo RM - Tel 06 90 06 13 11 - Fax 06 90 06 13 10 - E-mail Roma@rehau.com Filiale di Treviso - Via Foscarini 67 - 31040 Nervesa della Battaglia TV - Tel 0422 72 65 11 - Fax 0422 72 65 50 - E-mail Treviso@rehau.com www.rehau.it

© REHAU S.p.A.